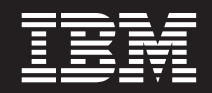

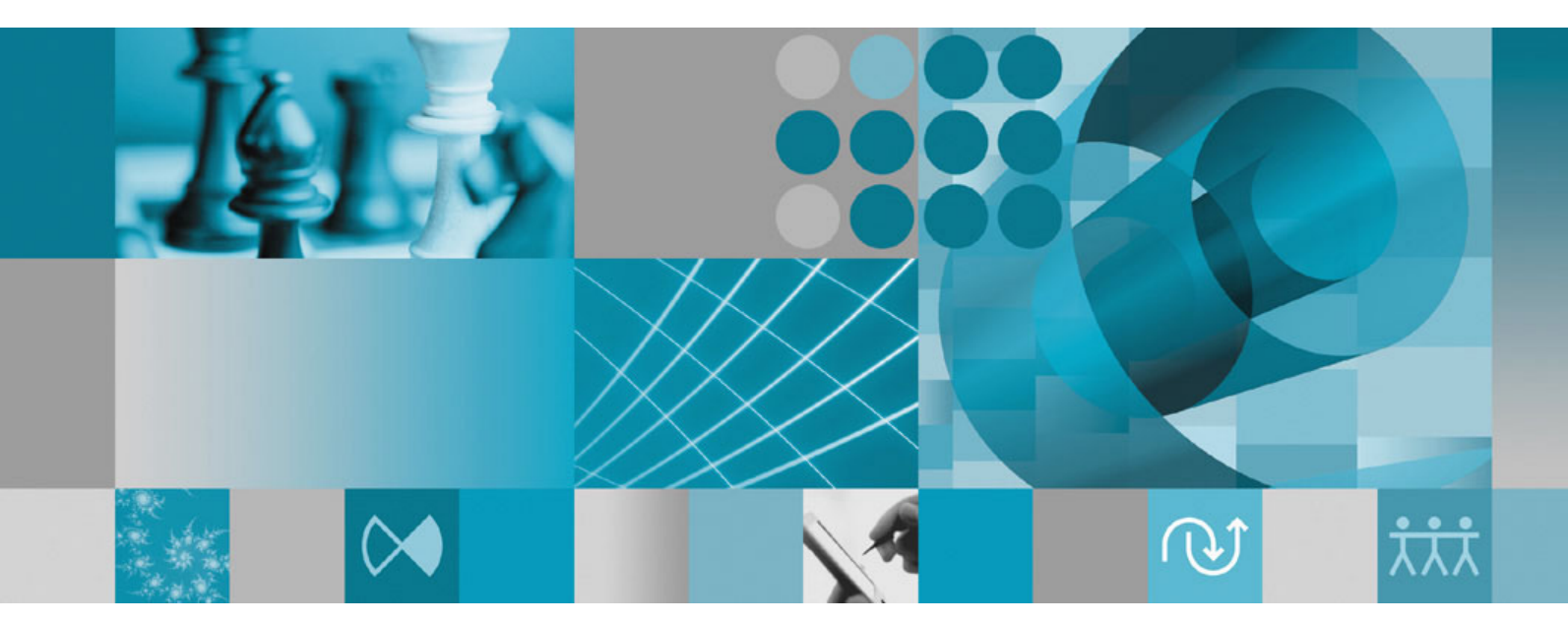

**Installationshandbuch**

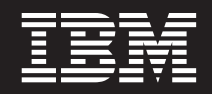

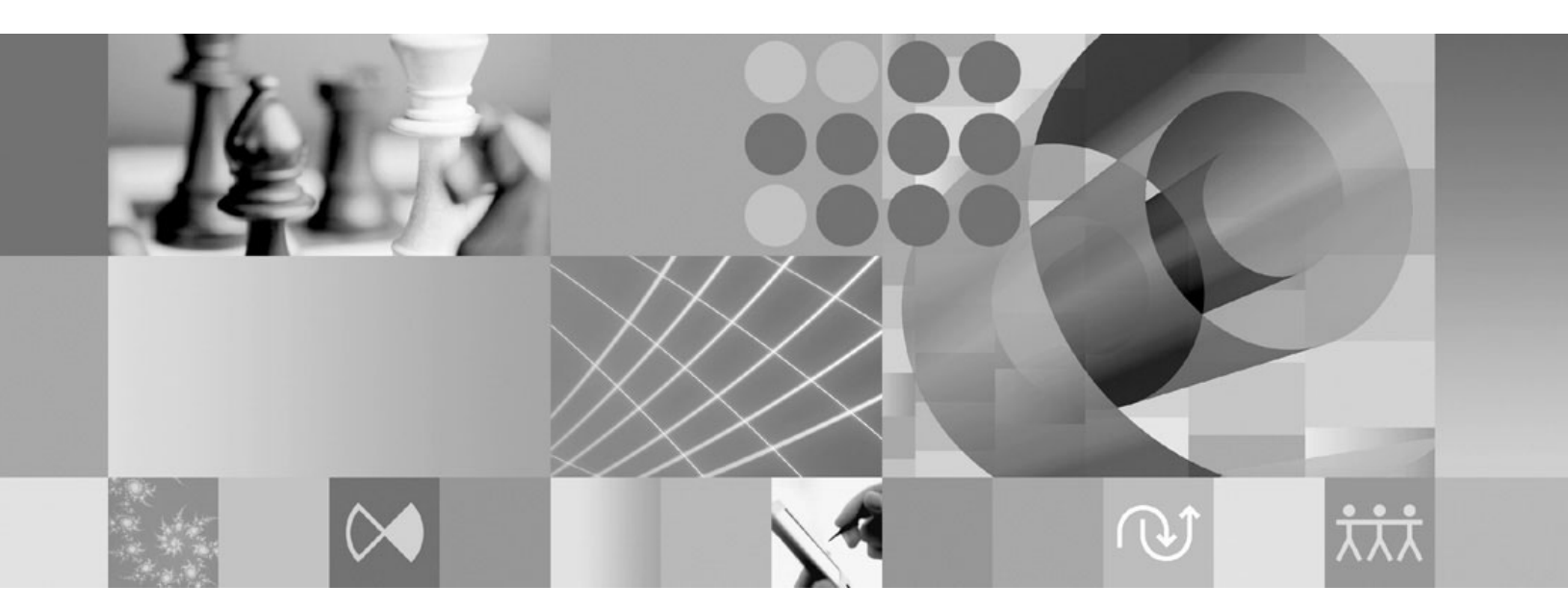

**Installationshandbuch**

**Hinweis**

Vor Verwendung dieser Informationen und des darin beschriebenen Produkts sollten die Informationen unter ["Bemerkungen"](#page-68-0) auf Seite 63 gelesen werden.

#### **Vierte Ausgabe (März 2008)**

Diese Ausgabe bezieht sich auf Version 7.0.1.2 von IBM Rational Manual Tester (Teilenummer 5724-J29) sowie alle nachfolgend freigegebenen und geänderten Versionen, sofern dies nicht in neuen Ausgaben anders angegeben ist.

Diese Veröffentlichung ist eine Übersetzung des Handbuchs *IBM Rational Manual Tester Version 7.0, Installation Guide,* IBM Form GI11-6748-03, herausgegeben von International Business Machines Corporation, USA

© Copyright International Business Machines Corporation 2006, 2008 © Copyright IBM Deutschland GmbH 2008

Informationen, die nur für bestimmte Länder Gültigkeit haben und für Deutschland, Österreich und die Schweiz nicht zutreffen, wurden in dieser Veröffentlichung im Originaltext übernommen.

Möglicherweise sind nicht alle in dieser Übersetzung aufgeführten Produkte in Deutschland angekündigt und verfügbar; vor Entscheidungen empfiehlt sich der Kontakt mit der zuständigen IBM Geschäftsstelle.

Änderung des Textes bleibt vorbehalten.

Herausgegeben von: SW TSC Germany Kst. 2877 März 2008

# **Inhaltsverzeichnis**

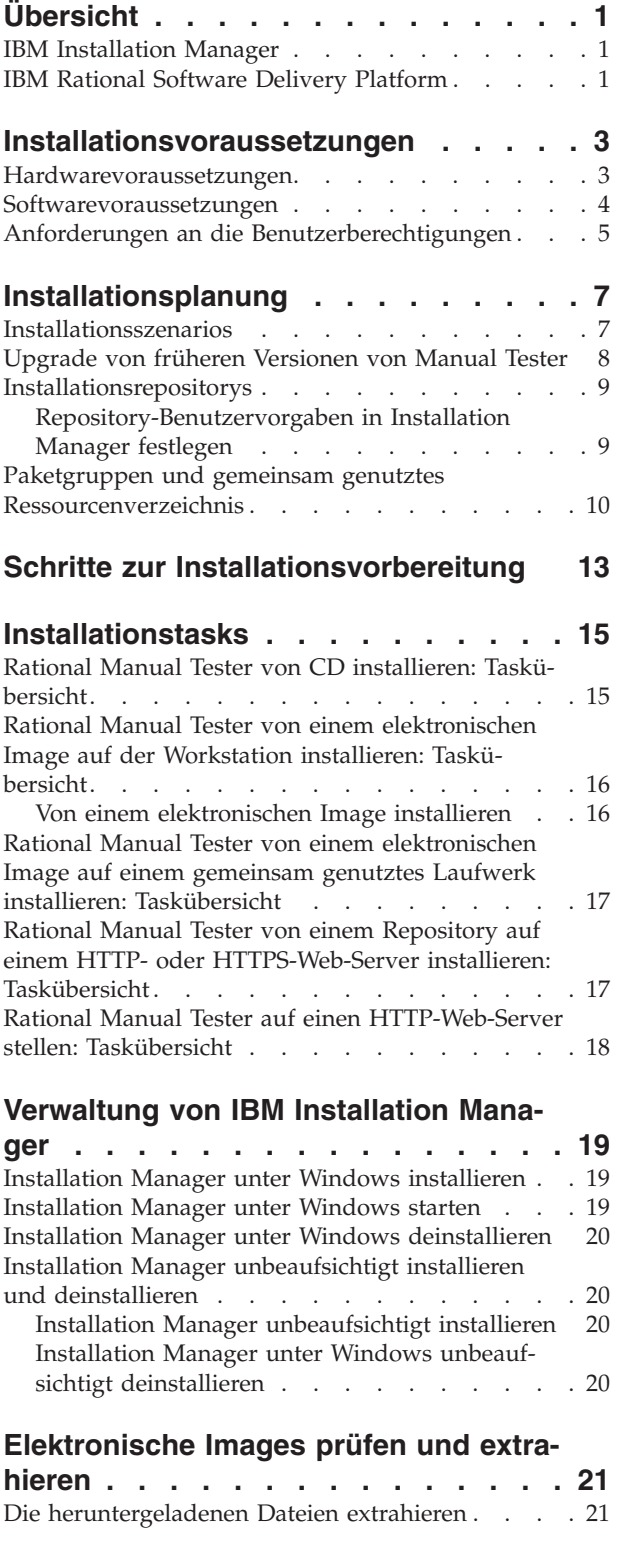

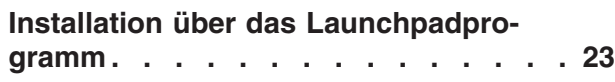

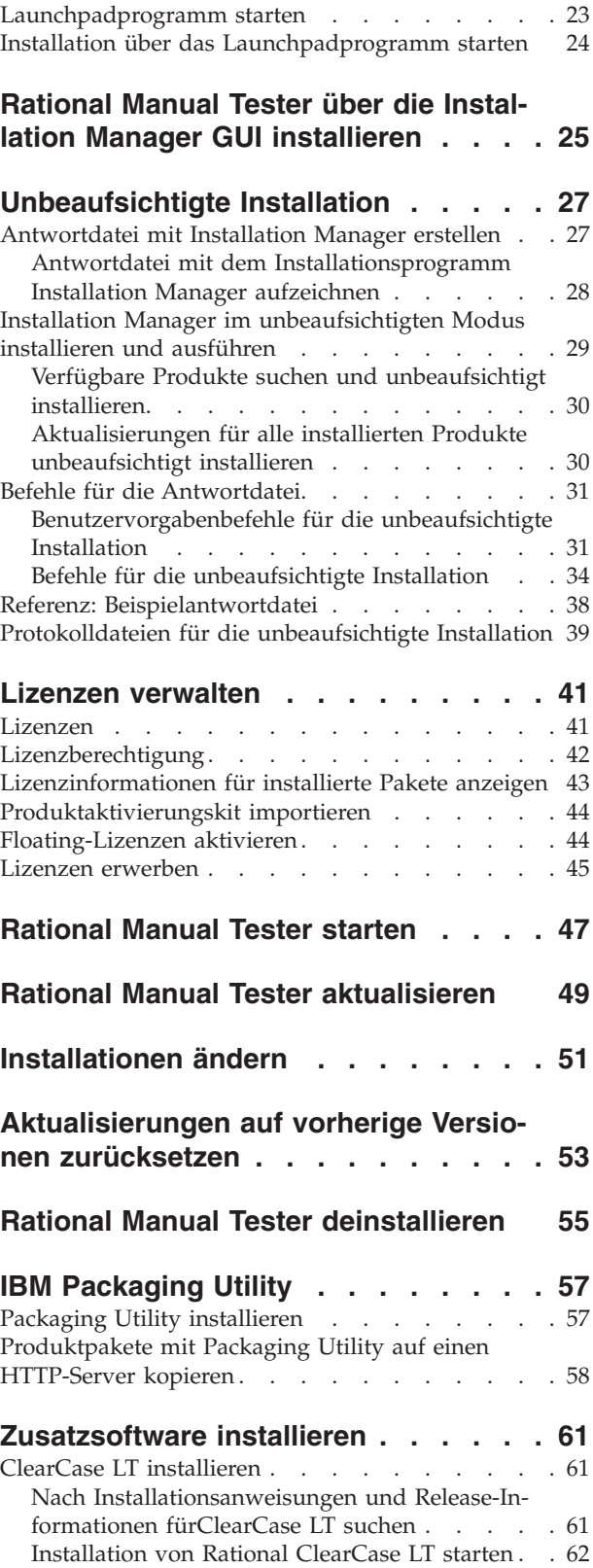

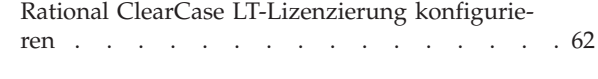

Marken und [Servicemarken](#page-69-0) . . . . . . . . . [64](#page-69-0)

**[Bemerkungen.](#page-68-0) . . . . . . . . . . . [63](#page-68-0)**

# <span id="page-6-0"></span>**Übersicht**

Dieses Installationshandbuch enthält Informationen zum Installieren, Aktualisieren und Deinstallieren von IBM Rational Manual Tester.

Die aktuelle Version dieses *Installationshandbuchs* finden Sie online unter [http://](http://download.boulder.ibm.com/ibmdl/pub/software/rationalsdp/v7/rmt/70/docs/install_instruction/install.html) [download.boulder.ibm.com/ibmdl/pub/software/rationalsdp/v7/rmt/70/](http://download.boulder.ibm.com/ibmdl/pub/software/rationalsdp/v7/rmt/70/docs/install_instruction/install.html) [docs/install\\_instruction/install.html.](http://download.boulder.ibm.com/ibmdl/pub/software/rationalsdp/v7/rmt/70/docs/install_instruction/install.html)

**Anmerkung:** Aktualisierte Dokumentationen und Fehlerbehebungsinformationen finden Sie unter [http://www.ibm.com/software/rational/support/](http://www.ibm.com/software/rational/support/documentation/) [documentation/.](http://www.ibm.com/software/rational/support/documentation/)

### **IBM Installation Manager**

IBM Installation Manager ist ein Programm, das Sie beim Installieren der Produktpakete von Rational Manual Tester auf Ihrem System unterstützt. Es unterstützt Sie auch beim Aktualisieren, Ändern und Deinstallieren von bereits installierten Paketen. Ein Paket kann ein Produkt, eine Komponentengruppe oder eine einzelne Komponente sein, das bzw. die für die Installation durch Installation Manager konzipiert ist.

IBM Installation Manager bietet verschiedene zeitsparende Funktionen, mit denen Sie die folgenden Aufgaben ausführen können:

- v Produktpakete installieren
- Lizenzen für installierte Produktpakete verwalten
- Nach Aktualisierungen für installierte Produktpakete suchen und diese installieren
- Installierte Produktpakete ändern
- Installierte Produktpakete auf frühere Versionen zurücksetzen
- v Produktpakete deinstallieren

Weitere Informationen zu IBM Installation Manager finden Sie im Installation Manager Information Center unter [http://publib.boulder.ibm.com/infocenter/](http://publib.boulder.ibm.com/infocenter/install/v1m0r0/index.jsp) [install/v1m0r0/index.jsp.](http://publib.boulder.ibm.com/infocenter/install/v1m0r0/index.jsp)

### **IBM Rational Software Delivery Platform**

IBM Rational Software Delivery Platform ist eine allgemeine Entwicklungsumgebung, in der die Entwicklungsworkbench und andere Softwarekomponenten enthalten sind, die mehrere Produkte gemeinsam nutzen.

Die Delivery Platform umfasst folgende Angebote:

- Rational Application Developer
- Rational Functional Tester
- Rational Performance Tester
- Rational Software Architect
- Rational Software Modeler
- Rational Systems Developer

• Rational Tester for SOA Quality

Auch verfügbar, jedoch nicht Bestandteil der Plattform ist Rational Manual Tester. Manual Tester ist in Rational Functional Tester integriert oder kann separat gekauft werden.

#### **Informationen zu Rational Manual Tester**

IBM Rational Manual Tester bietet eine einfache, aber leistungsfähige End-to-End-Lösung für Teams, die ihre Scripts automatisieren wollen. Diese Lösung ermöglicht auch technisch unerfahrenen Benutzern die Entwicklung schlüsselwortgesteuerter manueller Tests, die ohne großen Aufwand und Erfahrung in der Programmierung und Scripterstellung automatisiert werden können. Sie unterstützt Testerstellung und -ausführung, und verfügt über einen problemlosen Übergang zwischen diesen beiden Prozessen. Während Sie einen Test ausführen, werden die Testergebnisse automatisch aufgezeichnet und Testprotokolle erstellt, die Sie zur weiteren Analyse in ein Tabellenkalkulationsprogramm exportieren können. Manual Tester ist jetzt vollständig in IBM Rational ClearQuest integriert. Somit können Sie Mängel übergeben, aktualisieren und aufzeichnen, wenn Sie manuelle Testscripts erstellen und für Tests verwenden, sofern ClearQuest installiert ist. Mit Hilfe von CQTM können Sie Testprogramme (die manuelle Tests enthalten können) in Manual Tester erstellen und ausführen.

# <span id="page-8-0"></span>**Installationsvoraussetzungen**

In diesem Abschnitt werden detaillierte Angaben zu den Anforderungen an Hardware, Software und Benutzerberechtigungen aufgeführt, die erfüllt sein müssen, damit die Software erfolgreich installiert und ausgeführt werden kann.

Informationen zu den aktuellsten Systemanforderungen finden Sie unter [www.ibm.com/software/awdtools/tester/manual/sysreq/index.html.](http://www.ibm.com/software/awdtools/tester/manual/sysreq/index.html)

# **Hardwarevoraussetzungen**

Überprüfen Sie vor der Installation des Produkts, ob das System die Hardwaremindestvoraussetzungen erfüllt.

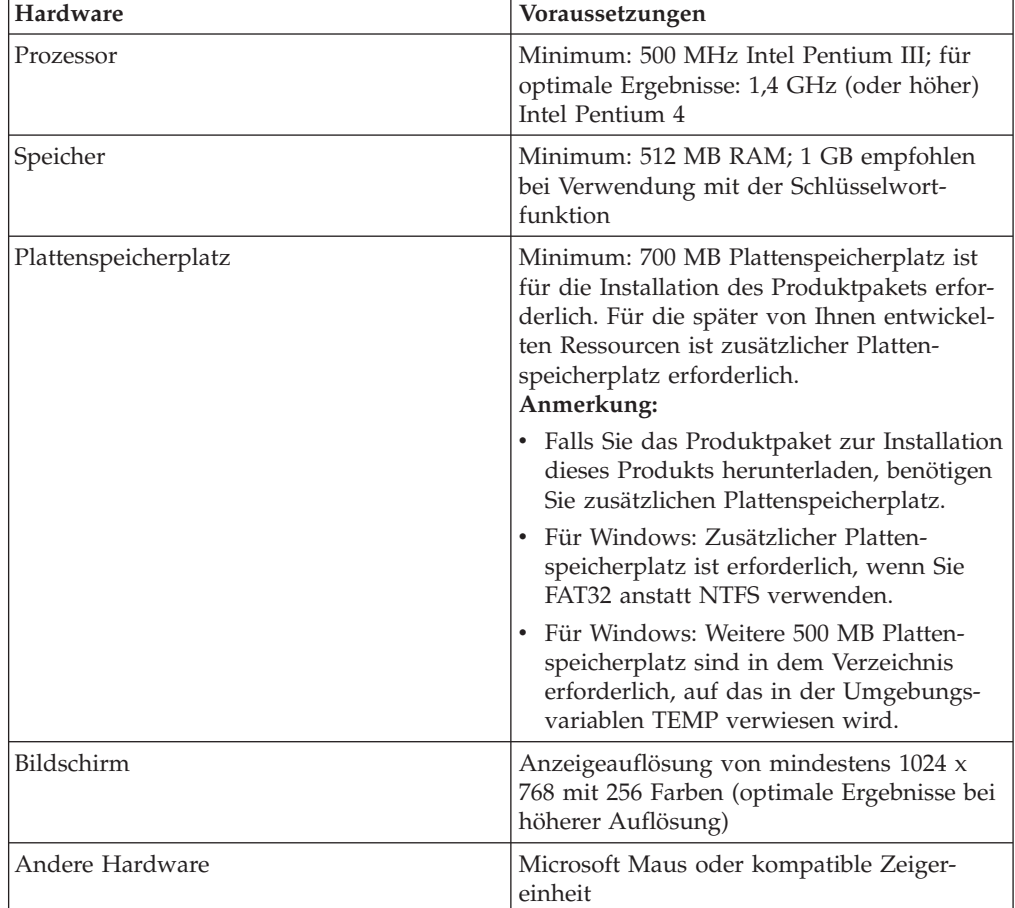

#### <span id="page-9-0"></span>**Softwarevoraussetzungen**

Überprüfen Sie vor der Installation des Produkts, ob das System die Softwarevoraussetzungen erfüllt.

#### **Betriebssystem**

Für dieses Produkt werden die folgenden Betriebssysteme im 32-Bit-Modus unterstützt:

- v Microsoft Windows XP Professional mit Service-Pack 1 oder 2
- v Microsoft Windows 2000 Professional mit Service-Pack 4
- Microsoft Windows 2000 Server mit Service-Pack 4
- Microsoft Windows 2000 Advanced Server mit Service-Pack 4
- v Microsoft Windows Server 2003 Standard Edition mit Service-Pack 1 und 2
- v Microsoft Windows Server 2003 Enterprise Edition mit Service-Pack 1 und 2
- v Microsoft Windows Vista Business, Windows Vista Enterprise und Windows Vista Ultimate

Die aufgeführten Betriebssysteme unterstützen alle Sprachen, die von Rational Manual Tester unterstützt werden.

#### **Unterstützte Virtualisierungssoftware**

Die folgende Virtualisierungssoftware wird unterstützt:

v Citrix Presentation Manager Version 4 auf Windows Server 2003 Standard Edition oder Windows Server 2003 Professional Edition

#### **Weitere Softwarevoraussetzungen**

- v Einen der folgenden Web-Browser zum Anzeigen der Readme-Dateien und des Installationshandbuchs sowie zur Unterstützung des SWT-Browserfensterobjekts (Standard Widget Toolkit, SWT):
	- Für Windows: Microsoft Internet Explorer 6.0 mit Service-Pack 1 oder höher
	- Mozilla 1.6 oder höher
	- Firefox 1.0.x, 1.5, 2.0 oder höher
	- **Anmerkung:** Das Launchpadprogramm (Klickstartleiste) unterstützt Mozilla 1.6 nicht; wenn Sie einen Mozilla-Browser verwenden, benötigen Sie Version 1.7 oder höher, um das Launchpad auszuführen.
- Zur korrekten Anzeige von Multimedia-Benutzerhilfen wie Touren, Lernprogrammen und Viewlets für Demonstrationszwecke müssen Sie Adobe Flash Player installieren.
	- Für Windows: Version 6.0 Release 65 oder höher
- v Für die Integration in IBM Rational ClearQuest müssen Sie ClearQuest 7.0.1 oder höher auf demselben System installieren.
- v Für den Import von Dokumenten aus Microsoft Word, Excel oder IBM Rational TestManager muss Word, Excel oder TestManager installiert sein. Sie müssen zudem .NET Framework Redistributable Package, Version 1.1 oder 2.0, installieren, bevor Sie Rational Manual Testerinstallieren. Wenn Sie Rational Manual Tester vor .Net installieren, müssen Sie die Stapeldatei 'update\_net' ausführen, die sich im RMT70-Verzeichnis befindet.

### <span id="page-10-0"></span>**Anforderungen an die Benutzerberechtigungen**

Sie müssen über eine Benutzer-ID verfügen, die die folgenden Anforderungen erfüllt, damit Sie Rational Manual Tester installieren können.

- Ihre Benutzer-ID darf keine Doppelbytezeichen enthalten.
- Für Windows: Die für die Installation erforderlichen Benutzerberechtigungen hängen von der Windows-Version auf Ihrem Computer ab:
	- **Bei Windows Vista** müssen Sie sich beim Administratoraccount anmelden (oder als Administrator fungieren). Klicken Sie mit der rechten Maustaste auf die Programmdatei oder den Direktaufruf, und wählen Sie **Run as Administrator** (Als Administrator ausführen) aus, um die folgenden Aufgaben auszuführen:
		- Installation oder Aktualisierung von IBM Installation Manager
		- Installation oder Aktualisierung eines Produkts
		- Installation eines 'Authorized-User'-Lizenzschlüssels für Ihr Produkt über IBM Installation Manager
		- **Anmerkung:** Gehen Sie wie folgt vor, um Benutzer zu aktivieren, die kein Administrator Rational Manual Tester auf einem Windows Vista-System sind:
			- Installieren Sie Rational Manual Tester nicht in einer Paketgruppe (Installationsposition) im Verzeichnis 'Program Files' (C:\Program Files\), und wählen Sie kein 'Shared Resources'- Verzeichnis im Verzeichnis 'Program Files' aus.
			- Wenn Sie eine bestehende Eclipse-Installation *erweitern*, installieren Sie Eclipse nicht im Verzeichnis 'Program Files' (C:\Program Files\).
	- **Bei anderen unterstützten Windows-Versionen** müssen Sie über eine Benutzer-ID verfügen, die zur Administratorgruppe gehört.

## <span id="page-12-0"></span>**Installationsplanung**

Lesen Sie die Themen in diesem Abschnitt, bevor Sie mit der Installation oder Aktualisierung der Produktmerkfunktionen beginnen. Effiziente Planung und ein Verständnis der wichtigsten Aspekte des Installationsprozesses sind für eine erfolgreiche Installation unerlässlich.

### **Installationsszenarios**

Für die Installation oder Aktualisierung von Rational Manual Tester stehen Ihnen eine Reihe von Szenarios zur Verfügung.

Die folgenden Faktoren sind für die Entscheidung für Ihr passendes Installationsszenario von Bedeutung:

- v Format und Methode für den Zugriff auf die Installationsdateien (zum Beispiel von CDs oder von Dateien, die von IBM Passport Advantage heruntergeladen wurden).
- v Die Position für die Installation (Sie können das Produkt zum Beispiel auf Ihrer eigenen Workstation installieren oder die Installationsdateien in Ihrem Unternehmen verfügbar machen).
- Der Installationstyp (Sie können zum Beispiel die grafische Benutzerschnittstelle von Installation Manager verwenden oder eine unbeaufsichtigte Installation durchführen).

Derzeit stehen Ihnen die folgenden Installationsszenarios zur Verfügung:

- Von CDs installieren
- Von einem heruntergeladenen elektronischen Image auf der Workstation installieren
- v Von einem elektronischen Image auf einem gemeinsam genutzten Laufwerk installieren
- Von einem Repository auf einem HTTP- oder HTTPS-Web-Server installieren

Beachten Sie, dass Sie Installation Manager in den drei letzten Szenarios im Befehlszeilenmodus ausführen können, um Rational Manual Tester zu installieren. Details zur Ausführung von Installation Manager im Befehlszeilenmodus finden Sie in ["Unbeaufsichtigte](#page-32-0) Installation" auf Seite 27.

Beachten Sie, dass Sie Aktualisierungen bei der Installation des Basisproduktpakets installieren können.

#### **Von CDs installieren**

In diesem Installationsszenario verfügen Sie über die CDs, die die Produktpaketdateien enthalten, und in der Regel installieren Sie Rational Manual Tester auf der eigenen Workstation. Eine Übersicht der Schritte finden Sie in ["Rational](#page-20-0) Manual Tester von CD installieren: [Taskübersicht"](#page-20-0) auf Seite 15.

#### <span id="page-13-0"></span>**Von einem heruntergeladenen elektronischen Image auf der Workstation installieren**

In diesem Szenario haben Sie die Installationsdateien von IBM Passport Advantage heruntergeladen und installieren Rational Manual Tester auf Ihrer eigenen Work-station. Eine Übersicht der Schritte finden Sie in ["Rational](#page-21-0) Manual Tester von einem elektronischen Image auf der Workstation installieren: [Taskübersicht"](#page-21-0) auf [Seite](#page-21-0) 16.

#### **Von einem elektronischen Image auf einem gemeinsam genutzten Laufwerk installieren**

In diesem Szenario befindet sich das elektronische Image auf einem gemeinsam genutzten Laufwerk, damit die Benutzer im Unternehmen auf die Installationsdateien für Rational Manual Tester von einzelnen Standorten zugreifen können. Eine Übersicht der Schritte finden Sie in ["Rational](#page-22-0) Manual Tester von einem elektronischen Image auf einem gemeinsam genutztes Laufwerk [installieren:](#page-22-0) [Taskübersicht"](#page-22-0) auf Seite 17.

#### **Von einem Repository auf einem HTTP- oder HTTPS-Web-Server installieren**

Dieses Szenario ist die schnellste Methode zum Installieren des Produkts in einem Netz und unterscheidet sich von der Installation über ein gemeinsam genutztes Laufwerk. Zum Kopieren von Produktpaketdateien für Rational Manual Tester von einem HTTP- oder HTTPS-Web-Server müssen Sie das Dienstprogramm IBM Packaging Utility verwenden. Damit kopieren Sie die Installationsdateien in einem Paketformat, mit dem Sie Rational Manual Tester direkt von einem HTTP- oder HTTPS-Web-Server installieren können. Dieses Dienstprogramm wird mit Rational Manual Tester bereitgestellt. Das Verzeichnis auf dem HTTP- oder HTTPS-Web-Server, in dem das Paket enthalten ist, wird als Repository bezeichnet. Beachten Sie, dass alle optionalen Softwarekomponenten auf den Rational Manual Tester-Installations-CDs nicht in das Paket kopiert werden. Es werden nur die Rational Manual Tester-Installationsdateien in das Paket kopiert. Eine Übersicht über die einzelnen Schritte finden Sie in "Rational Manual Tester von einem [Repository](#page-22-0) auf einem HTTP- oder [HTTPS-Web-Server](#page-22-0) installieren: Taskübersicht" auf Seite 17 und ["Rati](#page-23-0)onal Manual Tester auf einen [HTTP-Web-Server](#page-23-0) stellen: Taskübersicht" auf Seite 18.

### **Upgrade von früheren Versionen von Manual Tester**

Wenn Sie ein Upgrade von Version 6.1.x für Manual Tester durchführen, können Sie die alte Softwareversion während der Installation von Version 7.x beibehalten oder diese zuvor deinstallieren.

Wenn Version 6.1.x beim Upgrade beibehalten werden soll, installieren Sie einfach Version 7.x unter Verwendung der Einstellungen für die Standardinstallation. Beachten Sie, dass Version 7.x die wiederverwendbaren Dateien und Anpassungsdateien verwendet, die mit Version 6.1.x erstellt wurden. Sollen diese Dateien nicht verwendet werden, können Sie diese auf der Hauptseite des Dialogfensters 'Benutzervorgaben' ändern. (Weitere Informationen finden Sie in der Onlinehilfe.)

Sie können Ihre vorhandenen manuellen Testscripts in Manual Test-Projekte oder, wenn Sie nicht projektbasiert arbeiten, in ein Verzeichnis Ihrer Wahl verschieben. Um ein Script einfach von einer früheren Version von Manual Tester zu migrieren, ohne ein Projekt zu erstellen, öffnen Sie das Script in der aktuellen Version und klicken auf **Ja**, wenn Sie dazu aufgefordert werden. Nach der Migration des Scripts

<span id="page-14-0"></span>können Sie dieses nicht mehr in der alten Produktversion öffnen. Wenn Sie Funktionen wie Schlüsselwörter und Datenpools nutzen wollen, müssen Sie ein projektbasiertes Scriptspeichermodell verwenden.

Sie können einige oder alle vorhandenen Scripts verwenden, wenn Sie ein neues Projekt erstellen, oder diese nach der Erstellung des Projekts hinzufügen. Gemeinsam genutzte 'reuse'-Anweisungen werden als Schlüsselwörter zugewiesen und in einer Schlüsselwortbibliothek innerhalb des Projekts und nicht in beliebig positionierten Scripts verwaltet. Vor der Migration von Scripts mit 'reuse'-Anweisungen empfiehlt es sich, den Anweisungen die explizite Eigenschaft 'Name' zuzuweisen. Andernfalls werden die ersten 32 Zeichen der Anweisung 'reuse' als Schlüsselwortname verwendet.

Wenn Sie die älteren Versionen Ihrer Testscripts behalten müssen, legen Sie die neuen Versionen unbedingt an einer anderen Speicherposition ab.

Nachdem Sie Version 7.x installiert und die Scripts migriert haben, wird die Deinstallation von Version 6.1.x empfohlen. Obwohl es aus technischer Sicht möglich ist, beide Versionen gleichzeitig auf demselben Computer zu verwenden, wird dies nicht empfohlen.

### **Installationsrepositorys**

IBM Installation Manager ruft die Produktpakete von den angegebenen Repositorypositionen ab.

Wenn das Launchpad zum Starten von Installation Manager verwendet wird, werden die Informationen im Repository an Installation Manager übergeben. Wenn Installation Manager direkt gestartet wird, müssen Sie ein Installationsrepository angeben, das die Produktpakete enthält, die Sie installieren möchten. Weitere Informationen hierzu finden Sie im Abschnitt "Repository-Benutzervorgaben in Installation Manager festlegen".

Manche Unternehmen bündeln und betreiben ihre eigenen Produktpakete in ihrem Intranet. Informationen zu diesem Installationsszenario finden Sie in "Von [einem](#page-13-0) Repository auf einem HTTP- oder [HTTPS-Web-Server](#page-13-0) installieren" auf Seite 8. Die Systemadministratoren müssen Ihnen dann die korrekte URL zur Verfügung stellen.

IBM Installation Manager verwendet standardmäßig eine eingebettete URL (Embedded URL) in jedem Rational-Softwareentwicklungsprodukt zum Verbinden eines Repository-Servers über das Internet. Installation Manager sucht dann sowohl nach neuen Produktpaketen als auch nach neuen Komponenten.

### **Repository-Benutzervorgaben in Installation Manager festlegen**

Wenn Sie die Installation von Rational Manual Tester über das Launchpadprogramm starten, wird die Position des Repositorys mit dem zu installierenden Produktpaket beim Start von IBM Installation Manager automatisch definiert. Wenn Sie Installation Manager jedoch direkt starten (z. B. Installation von Rational Manual Tester über ein Repository auf dem Web-Server), müssen Sie die Repository-Benutzervorgabe (die URL für das Verzeichnis mit dem Produktpaket) in Installation Manager angeben, bevor Sie das Produktpaket installieren können. Sie können diese Repositorypositionen auf der Seite 'Repositorys' im Fenster 'Benutzervorgaben' angeben. Standardmäßig verwendet Installation Manager eine in die ein<span id="page-15-0"></span>zelnen Rational-Softwareentwicklungspakete eingebettete URL, um eine Verbindung zu einem Repository-Server über das Internet herzustellen und nach verfügbaren Installationspaketen und neuen Komponenten zu suchen. Möglicherweise fordert Ihr Unternehmen die Umleitung des Repositorys zur Verwendung von Intranet-Sites an.

**Anmerkung:** Bevor Sie den Installationsprozess starten, müssen Sie die Repository-URL für das Installationspaket bei Ihrem Administrator anfordern.

Gehen Sie wie folgt vor, um eine Repositoryposition in Installation Manager hinzuzufügen, zu bearbeiten oder zu entfernen:

- 1. Starten Sie Installation Manager.
- 2. Klicken Sie auf der Startseite von Installation Manager auf **Datei** → **Benutzervorgaben** und anschließend auf **Repositorys**. Daraufhin wird die Seite 'Repositorys' geöffnet, und es werden alle verfügbaren Repositorys und ihre Positionen angezeigt. Außerdem wird angezeigt, ob auf die Repositorys zugegriffen werden kann.
- 3. Klicken Sie auf der Seite 'Repositorys' auf **Repository hinzufügen**.
- 4. Geben Sie im Fenster 'Repository hinzufügen' die URL der Repositoryposition ein, oder suchen Sie danach und geben Sie einen Dateipfad ein.
- 5. Klicken Sie auf **OK**. Wenn Sie eine HTTPS- oder eingeschränkte FTP-Repositoryposition eingegeben haben, werden Sie zur Eingabe einer Benutzer-ID und eines Kennworts aufgefordert. Daraufhin wird die neue bzw. die geänderte Repositoryposition aufgeführt. Ist kein Zugriff auf das Repository möglich, wird in der Spalte **Zugänglich** ein rotes 'x' angezeigt.
- 6. Klicken Sie auf **OK**, um den Vorgang zu beenden.
- **Anmerkung:** Damit Installation Manager die standardmäßigen Repositorypositionen nach den installierten Paketen durchsucht, müssen Sie sicherstellen, dass auf der Seite mit den Benutzervorgaben für Repositorys die Einstellung **Service-Repositorys während Installation und Aktualisierungen durchsuchen** aktiviert ist. Diese Einstellung ist standardmäßig aktiviert.

### **Paketgruppen und gemeinsam genutztes Ressourcenverzeichnis**

Wenn Sie das Rational Manual Tester-Paket mit IBM Installation Manager installieren, müssen Sie eine Paketgruppe und ein gemeinsam genutztes Ressourcenverzeichnis auswählen.

#### **Paketgruppen**

Im Verlauf des Installationsprozesses müssen Sie eine neue *Paketgruppe* für das Rational Manual Tester-Paket angeben. Sie können aber auch die Standardgruppe verwenden.

Paketgruppen wird automatisch ein Name zugeordnet, das Installationsverzeichnis für die einzelnen Paketgruppen können Sie jedoch frei wählen.

Sobald Sie eine Paketgruppe erstellt haben (durch die erfolgreiche Installation eines Produktpakets), ist eine Änderung des Installationsverzeichnisses nicht mehr möglich.

Das Installationsverzeichnis enthält Dateien und Ressourcen, die für das in dieser Paketgruppe installierte Rational Manual Tester-Produktpaket spezifisch sind. Ressourcen in den einzelnen Produktpaketen, die auch gemeinsam mit anderen Paketgruppen genutzt werden können, werden im Verzeichnis 'Shared Resources' gespeichert.

**Wichtig:** Zur Aktivierung von Benutzern, die keine Administratorrechte für die Arbeit mit Rational Manual Tester unter dem Betriebssystem Windows Vista haben, dürfen Sie kein Verzeichnis im Verzeichnis mit den Programmdateien (C:\Program Files\) wählen.

#### **Verzeichnis für gemeinsam genutzte Ressourcen ('Shared Resources'-Verzeichnis)**

Bei dem *Verzeichnis für gemeinsam genutzte Ressourcen* handelt es sich um das Verzeichnis mit den Installationsartefakten, die von mehreren Paketgruppen genutzt werden können.

#### **Wichtig:**

- v Sie können das 'Shared Resources'-Verzeichnis ein Mal angeben: bei der ersten Installation eines Pakets. Um optimale Ergebnisse zu erzielen, sollten Sie für dieses Verzeichnis das größte Laufwerk verwenden. Sie können die Position dieses Verzeichnisses nur ändern, indem Sie alle Pakete deinstallieren und anschließend neu installieren.
- Zur Aktivierung von Benutzern, die keine Administratorrechte für die Arbeit mit Rational Manual Tester unter dem Betriebssystem Windows Vista haben, dürfen Sie kein Verzeichnis im Verzeichnis mit den Programmdateien (C:\Program Files\) wählen.

# <span id="page-18-0"></span>**Schritte zur Installationsvorbereitung**

Führen Sie vor der Installation des Produkts die folgenden Schritte aus:

- 1. Stellen Sie sicher, dass das System die im Abschnitt ["Installationsvoraussetzungen"](#page-8-0) auf Seite 3 beschriebenen Anforderungen erfüllt.
- 2. Stellen Sie sicher, dass die Benutzer-ID über die erforderlichen Zugriffsberechtigungen für die Installation des Produkts verfügt. Weitere Informationen hierzu finden Sie im Abschnitt ["Anforderungen](#page-10-0) an die [Benutzerberechtigungen"](#page-10-0) auf Seite 5.
- 3. Lesen Sie den Abschnitt ["Installationsplanung"](#page-12-0) auf Seite 7.

## <span id="page-20-0"></span>**Installationstasks**

In den folgenden Abschnitten wird eine Übersicht über die Installationsszenarios bereitgestellt, die im Abschnitt ["Installationsszenarios"](#page-12-0) auf Seite 7 beschrieben werden. Auf die detaillierten Anweisungen können Sie über die Links in den Hauptschritten zugreifen.

### **Rational Manual Tester von CD installieren: Taskübersicht**

In diesem Installationsszenario verfügen Sie über die CDs mit den Installationsdateien, und in der Regel installieren Sie Rational Manual Tester auf der eigenen Workstation.

Führen Sie die folgenden allgemeinen Schritte aus, um von CD zu installieren:

- 1. Führen Sie die im Abschnitt "Schritte zur [Installationsvorbereitung"](#page-18-0) auf Seite 13 aufgelisteten Schritte zur Installationsvorbereitung aus.
- 2. Legen Sie die erste Installations-CD in das CD-Laufwerk ein.
- 3. Wenn die Option für automatische Ausführung auf Ihrem System aktiviert ist, wird das Rational Manual Tester-Launchpadprogramm automatisch geöffnet. Wenn die Option für automatische Ausführung nicht aktiviert ist, müssen Sie das Launchpadprogramm starten. Weitere Informationen hierzu finden Sie im Abschnitt ["Launchpadprogramm](#page-28-0) starten" auf Seite 23.
- 4. Starten Sie die Installation von Rational Manual Tester über das Launchpad. Weitere Informationen hierzu finden Sie im Abschnitt ["Installation](#page-29-0) über das [Launchpadprogramm](#page-29-0) starten" auf Seite 24.

Befindet sich IBM Installation Manager nicht auf Ihrer Workstation, müssen Sie diese Software installieren, bevor Sie fortfahren können. Befolgen Sie die angezeigten Anweisungen im Assistenten, um die Installation von Installation Manager durchzuführen. Weitere Informationen hierzu finden Sie im Abschnitt ["Installation](#page-24-0) Manager unter Windows installieren" auf Seite 19.

Wenn die Installation von Installation Manager abgeschlossen ist, oder wenn sich das Programm bereits auf dem Computer befindet, wird Installation Manager automatisch gestartet.

- 5. Klicken Sie auf **Pakete installieren**, und befolgen Sie die angezeigten Anweisungen, um die Installation durchzuführen. Weitere Informationen hierzu fin-den Sie im Abschnitt "Rational Manual Tester über die [Installation](#page-30-0) Manager GUI [installieren"](#page-30-0) auf Seite 25.
- 6. Konfigurieren Sie Ihre Lizenz. Im Lieferumfang ist eine Testlizenz für Rational Manual Tester standardmäßig enthalten. Sie müssen die Lizenz konfigurieren, um einen kontinuierlichen Zugriff auf das Produkt sicherzustellen. Weitere Informationen hierzu finden Sie im Abschnitt "Lizenzen [verwalten"](#page-46-0) auf Seite [41.](#page-46-0)
- 7. Installieren Sie die Zusatzsoftware, die im Lieferumfang von Rational Manual Tester enthalten ist.

## <span id="page-21-0"></span>**Rational Manual Tester von einem elektronischen Image auf der Workstation installieren: Taskübersicht**

Führen Sie die folgenden allgemeinen Schritte aus, um Rational Manual Tester von einem elektronischen Installationsimage zu installieren:

- 1. Stellen Sie sicher, dass auf der Workstation genügend Speicherplatz zum Speichern der Dateien vorhanden ist, die Sie von IBM Passport Advantage und dem extrahierten Installationsimage herunterladen müssen. Weitere Informationen hierzu finden Sie im Abschnitt ["Hardwarevoraussetzungen"](#page-8-0) auf Seite 3.
- 2. Laden Sie alle erforderlichen Teile für das Produktimage von IBM Passport Advantage herunter, und speichern Sie diese in einem temporären Verzeichnis.
- 3. Extrahieren Sie das Installationsimage aus der heruntergeladenen Datei, und stellen Sie sicher, dass das Installationsimage vollständig ist. Weitere Informati-onen hierzu finden Sie im Abschnitt ["Elektronische](#page-26-0) Images prüfen und [extrahieren"](#page-26-0) auf Seite 21.
- 4. Fahren Sie mit den nachfolgenden Schritten im Abschnitt "Von einem elektronischen Image installieren" fort.

### **Von einem elektronischen Image installieren**

- 1. Führen Sie die im Abschnitt "Schritte zur [Installationsvorbereitung"](#page-18-0) auf Seite 13 aufgelisteten Schritte zur Installationsvorbereitung aus.
- 2. Starten Sie das Launchpadprogramm. Weitere Informationen hierzu finden Sie im Abschnitt, Launchpadprogramm starten" auf Seite 23.
- 3. Starten Sie die Installation von Rational Manual Tester über das Launchpad. Weitere Informationen hierzu finden Sie im Abschnitt ["Installation](#page-29-0) über das [Launchpadprogramm](#page-29-0) starten" auf Seite 24.

Befindet sich IBM Installation Manager nicht auf Ihrer Workstation, müssen Sie diese Software installieren, bevor Sie fortfahren können. Befolgen Sie die angezeigten Anweisungen im Assistenten, um die Installation von Installation Manager durchzuführen. Weitere Informationen hierzu finden Sie im Abschnitt ["Installation](#page-24-0) Manager unter Windows installieren" auf Seite 19.

Wenn die Installation von Installation Manager abgeschlossen ist, oder wenn sich das Programm bereits auf dem System befindet, wird Installation Manager automatisch gestartet.

- **Anmerkung:** Wenn Sie Installation Manager vor Abschluss der Produktinstallation beenden, müssen Sie dieses Programm über das Launchpad neu starten. Wenn Sie Installation Manager direkt starten, sind die erforderlichen Installationsrepositorys nicht vorkonfiguriert.
- 4. Folgen Sie den Anweisungen im Assistenten 'Pakete installieren', um die Installation abzuschließen. Weitere Informationen hierzu finden Sie im Abschnitt "Rational Manual Tester über die Installation Manager GUI [installieren"](#page-30-0) auf [Seite](#page-30-0) 25.
- 5. Konfigurieren Sie Ihre Lizenz. Im Lieferumfang ist eine Testlizenz für Rational Manual Tester standardmäßig enthalten. Sie müssen die Lizenz konfigurieren, um einen kontinuierlichen Zugriff auf das Produkt sicherzustellen. Weitere Informationen hierzu finden Sie im Abschnitt "Lizenzen [verwalten"](#page-46-0) auf Seite [41.](#page-46-0)
- 6. Installieren Sie die Zusatzsoftware, die im Lieferumfang von Rational Manual Tester enthalten ist.

## <span id="page-22-0"></span>**Rational Manual Tester von einem elektronischen Image auf einem gemeinsam genutztes Laufwerk installieren: Taskübersicht**

In diesem Szenario befindet sich das elektronische Image auf einem gemeinsam genutzten Laufwerk, damit die Benutzer im Unternehmen auf die Installationsdateien für Rational Manual Tester von einzelnen Standorten zugreifen können.

Die folgenden Schritte werden von der Person ausgeführt, die das Installationsimage auf das gemeinsam genutzte Laufwerk stellt.

- 1. Stellen Sie sicher, dass auf dem gemeinsam genutzten Laufwerk ausreichender Plattenspeicherplatz zum Speichern der Dateien vorhanden ist, die Sie von IBM Passport Advantage und dem extrahierten Installationsimage herunterladen müssen. Weitere Informationen hierzu finden Sie im Abschnitt ["Hardwarevoraussetzungen"](#page-8-0) auf Seite 3.
- 2. Laden Sie alle erforderlichen Teile für das Produktimage von IBM Passport Advantage herunter, und speichern Sie diese in einem temporären Verzeichnis auf dem gemeinsam genutzten Laufwerk.
- 3. Extrahieren Sie das Installationsimage aus den heruntergeladenen Dateien in einem zugänglichen Verzeichnis auf dem gemeinsam genutzten Laufwerk, und stellen Sie sicher, dass das Installationsimage vollständig ist. WeitereInformatio-nen hierzu finden Sie im Abschnitt ["Elektronische](#page-26-0) Images prüfen und [extrahieren"](#page-26-0) auf Seite 21.

Gehen Sie wie folgt vor, um Rational Manual Tester von den Installationsdateien auf dem gemeinsam genutzten Laufwerk zu installieren:

- 1. Wechseln Sie in das Verzeichnis 'disk1' auf dem gemeinsam genutzten Laufwerk, in dem sich das Installationsimage befindet.
- 2. Führen Sie die im Abschnitt "Von einem [elektronischen](#page-21-0) Image installieren" auf [Seite](#page-21-0) 16 aufgelisteten Schritte aus.

## **Rational Manual Tester von einem Repository auf einem HTTP- oder HTTPS-Web-Server installieren: Taskübersicht**

In diesem Szenario ruft IBM Installation Manager die Produktpakete von einem HTTP- oder HTTPS-Web-Server ab.

Bei diesen Schritten wird davon ausgegangen, dass das Repository mit dem Rational Manual Tester-Paket auf dem HTTP- oder HTTPS-Web-Server erstellt wurde.

Gehen Sie wie folgt vor, um das Rational Manual Tester-Paket von einem Repository auf einem HTTP- oder HTTPS-Server zu installieren:

- 1. Führen Sie die im Abschnitt "Schritte zur [Installationsvorbereitung"](#page-18-0) auf Seite 13 aufgelisteten Schritte zur Installationsvorbereitung aus.
- 2. Installieren Sie IBM Installation Manager. Weitere Informationen hierzu finden Sie im Abschnitt ["Verwaltung](#page-24-0) von IBM Installation Manager" auf Seite 19. In diesem Szenario befinden sich die Installationsdateien von Installation Manager beispielsweise auf einem gemeinsam genutzten Laufwerk.
- 3. Starten Sie Installation Manager. Weitere Informationen hierzu finden Sie im Abschnitt ["Installation](#page-24-0) Manager unter Windows starten" auf Seite 19.
- 4. Geben Sie die URL des Repositorys mit dem Rational Manual Tester-Paket als Repository-Benutzervorgabe in Installation Manager an. Weitere Informationen hierzu finden Sie im Abschnitt ["Repository-Benutzervorgaben](#page-14-0) in Installation Manager [festlegen"](#page-14-0) auf Seite 9.
- <span id="page-23-0"></span>5. Starten Sie den Assistenten 'Pakete installieren' in Installation Manager, und befolgen Sie die angezeigten Anweisungen, um die Installation durchzuführen. Weitere Informationen hierzu finden Sie im Abschnitt ["Rational](#page-30-0) Manual Tester über die Installation Manager GUI [installieren"](#page-30-0) auf Seite 25.
- 6. Konfigurieren Sie Ihre Lizenz. Im Lieferumfang ist eine Testlizenz für Rational Manual Tester standardmäßig enthalten. Sie müssen die Lizenz konfigurieren, um einen kontinuierlichen Zugriff auf das Produkt sicherzustellen. Weitere Informationen hierzu finden Sie im Abschnitt "Lizenzen [verwalten"](#page-46-0) auf Seite [41.](#page-46-0)
- 7. Installieren Sie die Zusatzsoftware, die im Lieferumfang von Rational Manual Tester enthalten ist.

## **Rational Manual Tester auf einen HTTP-Web-Server stellen: Taskübersicht**

Gehen Sie wie folgt vor, um Rational Manual Tester für die Installation von einem Repository vorzubereiten, das sich auf einem HTTP-Web-Server befindet.

- 1. Stellen Sie sicher, dass auf dem HTTP- oder HTTPS-Web-Server ausreichend Plattenspeicherplatz zum Speichern des Produktpakets vorhanden ist. Weitere Informationen finden Sie unter ["Hardwarevoraussetzungen"](#page-8-0) auf Seite 3.
- 2. Stellen Sie sicher, dass auf Ihrer Workstation ausreichend Plattenspeicherplatz zum Speichern der Dateien, die Sie von IBM Passport Advantage herunterladen, und zum Speichern des extrahierten Installationsimage vorhanden ist. Weitere Informationen finden Sie in ["Hardwarevoraussetzungen"](#page-8-0) auf Seite 3.
- 3. Laden Sie alle erforderlichen Bestandteile des Produktimage von IBM Passport Advantage in ein temporäres Verzeichnis auf Ihrer Workstation herunter.
- 4. Extrahieren Sie das Installationsimage aus den heruntergeladenen Dateien in ein anderes temporäres Verzeichnis auf Ihrer Workstation, und stellen Sie sicher, dass das Installationsimage vollständig ist. Details hierzu finden Sie in ["Elektronische](#page-26-0) Images prüfen und extrahieren" auf Seite 21.
- 5. Installieren Sie von der Enterprise Deployment-CD (oder einem elektronischen Datenträger) die Version von IBM Packaging Utility auf Ihrer Workstation, die für Ihre Plattform geeignet ist.
- 6. Kopieren Sie unter Verwendung von Packaging Utility das Rational Manual Tester-Produktpaket.
- 7. Kopieren Sie die Ausgabe von Packaging Utility auf einen HTTP- oder HTT-PS-Web-Server.
- 8. Kopieren Sie die Installationsdateien für IBM Installation Manager von der Enterprise Deployment-CD auf ein gemeinsam genutztes Laufwerk.
- 9. Weisen Sie die Benutzer in Ihrem Unternehmen an, Installation Manager zu installieren.
- 10. Stellen Sie den Benutzern die URL für das Repository zur Verfügung, in dem das Rational Manual Tester-Produktpaket enthalten ist, das Sie vorher erstellt haben.

## <span id="page-24-0"></span>**Verwaltung von IBM Installation Manager**

In diesem Abschnitt werden einige allgemeine Tasks in Bezug auf IBM Installation Manager behandelt. Weitere Informationen finden Sie in der Onlinehilfe zu Installation Manager oder im Information Center zu Installation Manager unter [http://](http://publib.boulder.ibm.com/infocenter/install/v1m0r0/index.jsp) [publib.boulder.ibm.com/infocenter/install/v1m0r0/index.jsp.](http://publib.boulder.ibm.com/infocenter/install/v1m0r0/index.jsp)

### **Installation Manager unter Windows installieren**

Wenn Sie die Installation Ihres Produkts über das Launchpad-Programm starten, wird die Installation von IBM Installation Manager automatisch gestartet, wenn es nicht bereits auf Ihrer Workstation installiert ist. (Weitere Informationen zu diesem Prozess finden Sie in "Installation über das [Launchpadprogramm"](#page-28-0) auf Seite 23.) In allen anderen Fällen müssen Sie die Installation von Installation Manager manuell starten.

Gehen Sie wie folgt vor, um die Installation von Installation Manager manuell zu starten:

- 1. Führen Sie install.exe aus dem Ordner InstallerImage\_win32 auf der ersten Installations-CD aus.
- 2. Klicken Sie auf der Seite zum Installieren von Paketen auf **Weiter**.
- 3. Lesen Sie die Lizenzvereinbarung auf der Seite 'Lizenzvereinbarung', und wählen Sie **Ich akzeptiere die Bedingungen der Lizenzvereinbarung** aus. Klicken Sie auf **Weiter**.
- 4. Klicken Sie auf der Seite 'Zielordner' auf die Schaltfläche **Suchen**, um bei Bedarf das Installationsverzeichnis zu ändern. Klicken Sie auf **Weiter**.
- 5. Klicken Sie auf der Übersichtsseite auf **Installieren**. Nach Abschluss der Installation wird in einer Nachricht bestätigt, dass die Installation erfolgreich abgeschlossen wurde.
- 6. Klicken Sie auf **Fertig stellen**. IBM Installation Manager wird geöffnet.

### **Installation Manager unter Windows starten**

IBM Installation Manager sollte über das Launchpadprogramm gestartet werden. Dabei wird Installation Manager mit einer konfigurierten Repository-Benutzervorgabe und ausgewählten Rational Manual Tester-Paketen gestartet. Wenn Sie Installation Manager direkt starten, müssen Sie eine Repository-Benutzervorgabe festlegen und die Produktpakete manuell auswählen. Weitere Informationen siehe ["Installationsplanung"](#page-12-0) auf Seite 7.

Gehen Sie wie folgt vor, um Installation Manager manuell zu starten:

- 1. Öffnen Sie das **Startmenü** in der **Taskleiste**.
- 2. Wählen Sie **Alle Programme** → **IBM Installation Manager** → **IBM Installation Manager** aus.

### <span id="page-25-0"></span>**Installation Manager unter Windows deinstallieren**

Gehen Sie wie folgt vor, um Installation Manager zu deinstallieren:

- 1. Öffnen Sie das **Startmenü** in der **Taskleiste**.
- 2. Wählen Sie **Alle Programme** → **IBM Installation Manager** → **Installation Manager deinstallieren** aus.
- 3. Klicken Sie auf der Deinstallationsseite auf **Weiter**. IBM Installation Manager wird für die Deinstallation ausgewählt.
- 4. Klicken Sie auf der Übersichtsseite auf **Deinstallieren**.
- **Anmerkung:** Sie können Installation Manager auch über die Systemsteuerung deinstallieren. Klicken Sie dazu auf **Start** → **Einstellungen** → **Systemsteuerung**, und klicken Sie dann doppelt auf **Software**. Wählen Sie den Eintrag für IBM Installation Manager aus, und klicken Sie auf **Entfernen**.

### **Installation Manager unbeaufsichtigt installieren und deinstallieren**

IBM Installation Manager kann unbeaufsichtigt installiert und deinstalliert werden.

### **Installation Manager unbeaufsichtigt installieren**

Um Installation Manager im unbeaufsichtigten Modus zu installieren, dekomprimieren Sie das Installationsprogramm und wechseln in das Unterverzeichnis 'InstallerImage\_*plattform*'. Führen Sie dann folgende Befehle aus:

v Für Windows: installc –-launcher.ini silent-install.ini -log <pfad und name der protokolldatei> . Beispiel: installc --launcher.ini silent-install.ini -log c:\mylogfile.xml

Nach der Installation können Sie Installation Manager oder das Installation Manager-Installationsprogramm für die unbeaufsichtigte Installation von Produktpaketen verwenden.

### **Installation Manager unter Windows unbeaufsichtigt deinstallieren**

Gehen Sie wie folgt vor, um Installation Manager unter Windows unbeaufsichtigt zu deinstallieren:

- 1. Wechseln Sie in einer Befehlszeile in das Deinstallationsverzeichnis für Installation Manager. Standardmäßig ist dies C:\Documents and Settings\All Users\Application Data\IBM\Installation Manager\uninstall.
- 2. Geben Sie den folgenden Befehl ein: uninstallc.exe --launcher.ini silent-uninstall.ini

# <span id="page-26-0"></span>**Elektronische Images prüfen und extrahieren**

Wenn Sie die Installationsdateien von IBM Passport Advantage herunterladen, müssen Sie das elektronische Image aus der komprimierten Datei extrahieren, bevor Sie Rational Manual Tester installieren können.

Wenn Sie die Installationsdateien über die Option 'Download Director' herunterladen, prüft das Applet 'Download Director' automatisch die Vollständigkeit jeder verarbeiteten Datei.

### **Die heruntergeladenen Dateien extrahieren**

Extrahieren Sie jede komprimierte Datei in dasselbe Verzeichnis.

## <span id="page-28-0"></span>**Installation über das Launchpadprogramm**

Das Launchpadprogramm stellt eine Position bereit, in der Sie die Release-Informationen aufrufen und zudem den Installationsprozess starten können.

Verwenden Sie das Launchpadprogramm, um die Installation von Rational Manual Tester in den folgenden Fällen zu starten:

- Installation von den Produkt-CDs
- Installation von einem elektronischen Image auf Ihrem lokalen Dateisystem
- v Installation von einem elektronischen Image auf einem gemeinsam genutzten Laufwerk

Wenn Sie den Installationsprozess über das Launchpadprogramm starten, wird IBM Installation Manager automatisch installiert, wenn es sich noch nicht auf dem Computer befindet. Es ist beim Start mit der Position des Repositorys vorkonfiguriert, in dem das Rational Manual Tester-Paket enthalten ist. Wenn Sie Installation Manager direkt installieren und starten, müssen Sie die Repository-Benutzervorgaben manuell festlegen.

Gehen Sie wie folgt vor, um über das Launchpad zu installieren:

- 1. Führen Sie die im Abschnitt "Schritte zur [Installationsvorbereitung"](#page-18-0) auf Seite 13 beschriebenen Tasks zur Installationsvorbereitung aus, falls dieser Schritt noch nicht erfolgt ist.
- 2. Starten Sie das Launchpadprogramm. Weitere Informationen hierzu finden Sie im Abschnitt "Launchpadprogramm starten".
- 3. Starten Sie die Installation von Rational Manual Tester. Weitere Informationen hierzu finden Sie im Abschnitt "Installation über das [Launchpadprogramm](#page-29-0) [starten"](#page-29-0) auf Seite 24.

Folgen Sie den Anweisungen im Assistenten 'Pakete installieren', um die Installa-tion abzuschließen. Weitere Informationen hierzu finden Sie im Abschnitt ["Rational](#page-30-0) Manual Tester über die Installation Manager GUI [installieren"](#page-30-0) auf Seite 25.

### **Launchpadprogramm starten**

Führen Sie die im Abschnitt "Schritte zur [Installationsvorbereitung"](#page-18-0) auf Seite 13 beschriebenen Tasks zur Installationsvorbereitung aus, falls dieser Schritt noch nicht erfolgt ist.

Wenn die Installation von einer CD erfolgt und die Option für automatische Ausführung auf der Workstation aktiviert ist, wird das Rational Manual Tester-Launchpad beim Einlegen der ersten Installations-CD in das CD-Laufwerk automatisch gestartet. Wenn die Installation von einem elektronischen Image erfolgt oder die Option für automatische Ausführung auf der Workstation nicht konfiguriert ist, müssen Sie das Launchpadprogramm manuell starten:

Gehen Sie wie folgt vor, um das Launchpadprogramm zu starten:

1. Legen Sie die IBM Rational Manual Tester-CD in das CD-Laufwerk ein.

- 2. Wenn die Option für automatische Ausführung auf Ihrem System aktiviert ist, wird das IBM Rational Manual Tester-Launchpadprogramm automatisch geöffnet. Wenn die Option für automatische Ausführung auf Ihrem System nicht aktiviert ist, gehen Sie wie folgt vor:
	- v Für Windows: Führen Sie die Datei launchpad.exe aus, die sich im Stammverzeichnis der CD befindet.

### <span id="page-29-0"></span>**Installation über das Launchpadprogramm starten**

- 1. Starten Sie das Launchpadprogramm.
- 2. Lesen Sie gegebenenfalls die Release-Informationen, indem Sie auf die entsprechende Schaltfläche klicken.
- 3. Wenn Sie bereit sind, mit der Installation zu beginnen, klicken Sie auf **Install IBM Rational Manual Tester**.
- 4. Wenn IBM Installation Manager nicht auf dem System gefunden wird oder eine ältere Version installiert ist, müssen Sie mit der Installation des höheren Release fortfahren.
- 5. Befolgen Sie die angezeigten Anweisungen im Assistenten, um die Installation von IBM Installation Manager abzuschließen. Weitere Informationen dazu finden Sie unter ["Installation](#page-24-0) Manager unter Windows installieren" auf Seite 19.
- 6. Wenn die Installation von IBM Installation Manager erfolgreich abgeschlossen wurde, klicken Sie auf **Finish**, um den Assistenten zu schließen. Nach Abschluss der Installation wird IBM Installation Manager automatisch geöffnet.
- 7. Wenn es sich um eine Neuinstallation handelt, klicken Sie auf **Install Packages** (Pakete installieren), und befolgen Sie die Anweisungen im Assistenten, um den Installationsprozess abzuschließen. Ausführliche Informationen dazu finden Sie unter "Rational Manual Tester über die Installation Manager GUI [installieren"](#page-30-0) auf [Seite](#page-30-0) 25.
- 8. Wenn es sich um eine Produktaktualisierung handelt, klicken Sie auf **Update Packages** (Pakete aktualisieren), und befolgen Sie die Anweisungen im Assistenten, um den Aktualisierungsprozess abzuschließen. Weitere Informationen hierzu finden Sie im Abschnitt "Rational Manual Tester [aktualisieren"](#page-54-0) auf Seite [49.](#page-54-0)

## <span id="page-30-0"></span>**Rational Manual Tester über die Installation Manager GUI installieren**

In den folgenden Schritten wird die Installation des IBM Rational Manual Tester-Pakets mit Hilfe der Installation Manager GUI beschrieben.

- 1. Klicken Sie auf der Installation Manager-Startseite auf **Pakete installieren**.
	- **Anmerkung:** Wenn eine neue Version von Installation Manager gefunden wird, werden Sie dazu aufgefordert, deren Installation zu bestätigen, bevor Sie fortfahren können. Klicken Sie auf **OK**, um fortzufahren. Installation Manager installiert automatisch die neue Version, stoppt, führt einen Neustart durch und setzt den Prozess fort.
- 2. Auf der Seite 'Installieren' des Assistenten 'Pakete installieren' werden alle Pakete aufgeführt, die in den von Installation Manager durchsuchten Repositorys gefunden wurden. Werden zwei Versionen eines Pakets ermittelt, wird nur die empfohlene, d. h. die aktuelle Version des Pakets angezeigt.
	- v Klicken Sie auf **Alle Versionen anzeigen**, um alle Versionen der Pakete anzuzeigen, die von Installation Manager gefunden wurden.
	- v Klicken Sie auf **Nur empfohlene anzeigen**, um zur Anzeige mit nur den empfohlenen Paketen zurückzukehren.
- 3. Klicken Sie auf das IBM Rational Manual Tester-Paket, um die zugehörige Beschreibung im Teilfenster **Details** anzuzeigen.
- 4. Wenn Sie nach Aktualisierungen für IBM Rational Manual Tester suchen, klicken Sie auf **Auf andere Versionen und Erweiterungen überprüfen**.
	- **Anmerkung:** Damit Installation Manager die Positionen des vordefinierten IBM Aktualisierungsrepositorys nach den installierten Paketen durchsucht, muss auf der Seite mit den Benutzervorgaben für Repositorys die Einstellung **Die verbundenen Repositorys während Installation und Aktualisierungen durchsuchen** aktiviert sein. Diese Einstellung ist standardmäßig aktiviert. Außerdem ist Internetzugriff erforderlich.

Daraufhin sucht Installation Manager im vordefinierten IBM Aktualisierungsrepository nach Aktualisierungen für das Produktpaket. Ferner werden alle Repositorypositionen durchsucht, die Sie festgelegt haben. In einem Statusanzeiger wird angezeigt, dass der Suchvorgang ausgeführt wird. Aktualisierungen können bei der Installation des Basisproduktpakets installiert werden.

- 5. Sind Aktualisierungen für das IBM Rational Manual Tester-Paket vorhanden, werden diese in der Liste **Installationspakete** auf der Seite 'Pakete installieren' unterhalb des entsprechenden Produkts aufgelistet. Standardmäßig werden nur empfohlene Aktualisierungen angezeigt.
	- v Klicken Sie auf **Alle Versionen anzeigen**, um alle Aktualisierungen für die verfügbaren Pakete anzuzeigen.
	- v Klicken Sie auf den Paketnamen, um eine Paketbeschreibung unter **Details** anzuzeigen. Sollten weitere Informationen zu dem Paket verfügbar sein, beispielsweise eine Readme-Datei oder Release-Informationen, wird am Ende des Beschreibungstexts der Link **Weitere Informationen** angezeigt.

Klicken Sie auf den Link, damit in einem Browser die weiteren Informationen angezeigt werden. Lesen Sie alle Informationen, bevor Sie ein Paket installieren, damit Sie mit dem betreffenden Paket vertraut sind.

- 6. Wählen Sie das IBM Rational Manual Tester-Paket und die dafür vorgesehenen Aktualisierungen aus, die Sie installieren möchten. Aktualisierungen, die Abhängigkeiten aufweisen, werden automatisch zusammen ausgewählt und gelöscht. Klicken Sie auf **Weiter**, um fortzufahren.
- 7. Lesen Sie auf der Seite für die Lizenzen die Lizenzvereinbarung für das von Ihnen ausgewählte Paket.
	- a. Wenn Sie den Bedingungen der Lizenzvereinbarungen zustimmen, klicken Sie auf **Ich akzeptiere die Bedingungen der Lizenzvereinbarung**.
	- b. Klicken Sie auf **Weiter**, um fortzufahren.
- 8. Geben Sie auf der Seite **Position** den Pfad für das *Verzeichnis der gemeinsam genutzten Ressourcen* in das entsprechende Feld ein, oder übernehmen Sie den Standardpfad. Das Verzeichnis der gemeinsam genutzten Ressourcen enthält Ressourcen, die von einer oder mehreren Paketgruppen gemeinsam genutzt werden können. Klicken Sie auf **Weiter**, um fortzufahren.

Der Standardpfad lautet:

- Für Windows: C:\Program Files\IBM\SDP70Shared
- **Wichtig:** Sie können das Verzeichnis 'Shared Resources' nur bei der ersten Installation eines Pakets angeben. Verwenden Sie dazu die größte vorhandene Platte, um sicherzustellen, dass für die gemeinsam genutzten Ressourcen zukünftiger Pakete ausreichend Speicherplatz vorhanden ist. Sie können die Position dieses Verzeichnisses nur ändern, indem Sie alle Pakete deinstallieren und anschließend neu installieren.
- 9. Geben Sie auf der nächsten Seite 'Position' einen Pfad für das *Installationsverzeichnis* ein, oder akzeptieren Sie den Standardpfad.
- 10. Wählen Sie auf der Seite **Komponenten** unter **Sprachen** die Sprachen für die Paketgruppe aus. Die entsprechenden Übersetzungen in der Landessprache für die Benutzerschnittstelle und die Dokumentation für das IBM Rational Manual Tester-Paket werden installiert.
- 11. Wählen Sie auf der nächsten Seite 'Komponenten' die Paketkomponenten aus, die installiert werden sollen. Derzeit umfasst Manual Tester keine optionalen Komponenten. Klicken Sie auf **Weiter**, um fortzufahren.
- 12. Überprüfen Sie Ihre Auswahl auf der Seite **Zusammenfassung**, bevor Sie das IBM Rational Manual Tester-Paket installieren. Wenn Sie Ihre Auswahl auf der vorherigen Seite ändern möchten, klicken Sie auf **Zurück**, und nehmen Sie die Änderungen vor. Wenn Sie mit den ausgewählten Installationsoptionen zufrieden sind, klicken Sie auf **Installieren**, um das Paket zu installieren. Ein Statusanzeiger zeigt den Fortschritt (in Prozent) der Installation an.
- 13. Nach Abschluss der Installation wird in einer Nachricht bestätigt, dass die Installation erfolgreich abgeschlossen wurde.
	- a. Klicken Sie auf **Protokolldatei anzeigen**, um die Installationsprotokolldatei für die aktuelle Sitzung in einem neuen Fenster zu öffnen. Sie müssen das Installationsprotokollfenster schließen, um fortfahren zu können.
	- b. Klicken Sie auf **Fertig stellen**, um das ausgewählte Paket zu starten. Der Assistent 'Pakete installieren' wird geschlossen und die Startseite von Installation Manager erneut angezeigt.

## <span id="page-32-0"></span>**Unbeaufsichtigte Installation**

Sie können das Rational Manual Tester-Produktpaket installieren, indem Sie Installation Manager im Modus für eine unbeaufsichtigte Installation ausführen. Wenn Sie Installation Manager im Modus für eine unbeaufsichtigte Installation ausführen, steht die Benutzerschnittstelle nicht zur Verfügung; stattdessen verwendet Installation Manager eine Antwortdatei zur Eingabe der Befehle, die zum Installieren des Produktpakets erforderlich sind. Sie können Installation Manager auch unbeaufsichtigt mit Hilfe des Installation Manager-Installationsprogramms installieren. Über das Installationsprogramm können Sie auch unbeaufsichtigt Produktpakete installieren.

Die Ausführung von Installation Manager im Modus für eine unbeaufsichtigte Installation ist hilfreich, da Sie einen Stapelprozess zum Installieren, Aktualisieren, Ändern und Deinstallieren von Produktpaketen mit Hilfe von Scripts verwenden können.

Beachten Sie, dass Sie zuerst Installation Manager installieren müssen, bevor eine unbeaufsichtigte Installation des Rational Manual Tester-Pakets möglich ist. Weitere Informationen zur Installation von Installation Manager finden Sie im Abschnitt ["Verwaltung](#page-24-0) von IBM Installation Manager" auf Seite 19.

Für eine unbeaufsichtigte Installation müssen zwei Haupttasks ausgeführt werden:

- 1. Antwortdatei erstellen.
- 2. Installation Manager im Modus für eine unbeaufsichtigte Installation ausführen.

### **Antwortdatei mit Installation Manager erstellen**

Sie können eine Antwortdatei erstellen, indem Sie Ihre Aktionen bei der Installation eines Rational Manual Tester-Produktpakets mit Installation Manager oder dem Installation Manager-Installationsprogramm aufzeichnen. Wenn Sie eine Antwortdatei aufzeichnen, werden alle Auswahlen, die Sie in der grafischen Benutzerschnittstelle von Installation Manager vornehmen, in einer XML-Datei aufgezeichnet. Wenn Sie Installation Manager unbeaufsichtigt ausführen, verwendet Installation Manager die XML-Antwortdatei, um nach dem Repository zu suchen, in dem das Paket enthalten ist, die zu installierenden Komponenten auszuwählen, etc.

Gehen Sie wie folgt vor, um eine Antwortdatei für die Installation (bzw. Deinstallation) aufzuzeichnen:

- 1. Wechseln Sie in der Befehlszeile in das Eclipse-Unterverzeichnis in dem Verzeichnis, in dem Sie Installation Manager installiert haben. Beispiel:
	- Für Windows: cd C:\Programme\IBM\Installation Manager\eclipse
- 2. Geben Sie in einer Befehlszeile den folgenden Befehl ein, um Installation Manager zu starten, und ersetzen Sie dabei Ihren eigenen Dateinamen und die Speicherposition durch die Antwortdatei und (optional) durch die Protokolldatei:
	- IBMIM -record <pfad und name der antwortdatei> -log <pfad und name der protokolldatei>. Beispiel: IBMIM.exe –record c:\mylog\responsefile.xml -log c:\mylog\record\_log.xml

<span id="page-33-0"></span>v Sie können eine Antwortdatei aufzeichnen, ohne dabei ein Produkt installieren oder deinstallieren zu müssen, indem Sie das optionale Argument -skipInstall <position agentendaten> hinzufügen. Beachten Sie, dass <position agentendaten> ein beschreibbares Verzeichnis sein muss. Das Argument bewirkt, dass Installation Manager die Installationsdaten ohne Installation des Produkts sichert. Sie können denselben Wert für <position agentendaten> auch in der nächsten Aufzeichnungssitzung verwenden, um Aktualisierungen und Änderungen am Produkt oder die Daten zur Lizenzverwaltung aufzuzeichnen. Beachten Sie, dass die Werte für installierte Produkte oder Benutzervorgaben, einschließlich der Repositoryeinstellungen, die Sie bei der Installation definiert haben, ohne Angabe des Arguments -skipInstall nicht gespeichert werden. Das Argument -skipInstall trägt dazu bei, die Installation zu beschleunigen, da Installation Manager dadurch das Produkt nicht installiert, sondern lediglich die Installationsdaten aufzeichnet.

Die Syntax für die Verwendung des Arguments 'skipInstall' lautet: IBMIM -record <pfad und name der antwortdatei> -skipInstall <br/>beschreibbares verzeichnis für agentendaten>. Beispiel: IBMIM -record c:\mylog\ responsefile.xml -skipInstall c:\temp\recordData

- **Anmerkung:** Stellen Sie sicher, dass die Dateipfade vorhanden sind; Installation Manager erstellt keine Verzeichnisse für die Antwortdatei und die Protokolldatei.
- 3. Folgen Sie den Anweisungen im Assistenten zum Installieren von Paketen, um die Installationsoptionen auszuwählen. Weitere Informationen finden Sie in "Rational Manual Tester über die Installation Manager GUI [installieren"](#page-30-0) auf [Seite](#page-30-0) 25.
- 4. Klicken Sie auf **Fertig stellen**, und schließen Sie anschließend Installation Manager.

Es wird eine XML-Antwortdatei erstellt. Sie befindet sich an der in dem Befehl angegebenen Position.

## **Antwortdatei mit dem Installationsprogramm Installation Manager aufzeichnen**

Mit dem Installationsprogramm Installation Manager können Sie die Installation von Installation Manager und anderen Produkten aufzeichnen.

So zeichnen Sie die Installation von Installation Manager auf:

- 1. Dekomprimieren Sie Installation Manager, und wechseln Sie dann in das Verzeichnis 'InstallerImage\_*plattform*'.
- 2. Starten Sie die Aufzeichnung durch Eingabe von install -record <pfad und name der antwortdatei> -skipInstall <position der agentdaten> -vmargs -Dcom.ibm.cic.agent.hidden=false

#### **Produktinstallation mit dem Installationsprogramm aufzeichnen**

So zeichnen Sie eine Produktinstallation mit dem Installationsprogramm Installation Manager auf:

- 1. Wechseln Sie in das Verzeichnis 'InstallerImage\_*plattform*' und dort zu der Position, an der Sie Installation Manager dekomprimiert haben.
- 2. Öffnen Sie die Datei install.ini, und entfernen Sie die folgenden Zeilen: -input und @osgi.install.area/install.xml
- 3. Geben Sie den folgenden Befehl ein: install -record <pfad und name der antwortdatei> -skipInstall <position der agentdaten>.
- 4. Starten Sie Installation Manager, und führen Sie den Assistenten zum Installieren von Paketen (Install Packages) aus.

## <span id="page-34-0"></span>**Installation Manager im unbeaufsichtigten Modus installieren und ausführen**

Über das Installation Manager-Installationsprogramm können Sie Installation Manager installieren. Danach können Sie über Installation Manager Produktpakete im Modus 'Unbeaufsichtigte Installation' über eine Befehlszeile installieren.

Zusätzliche Informationen zur Ausführung im Modus 'Unbeaufsichtigte Installation' finden Sie auf der Installation Manage[r-Website.](http://publib.boulder.ibm.com/infocenter/install/v1m0r0/index.jsp) So zum Beispiel zur unbeaufsichtigten Installation aus einem Repository, für das eine Authentifizierung (Benutzer-ID und Kennwort) erforderlich ist.

In der folgenden Tabelle werden die Argumente beschrieben, die mit dem Befehl für eine unbeaufsichtigte Installation verwendet werden:

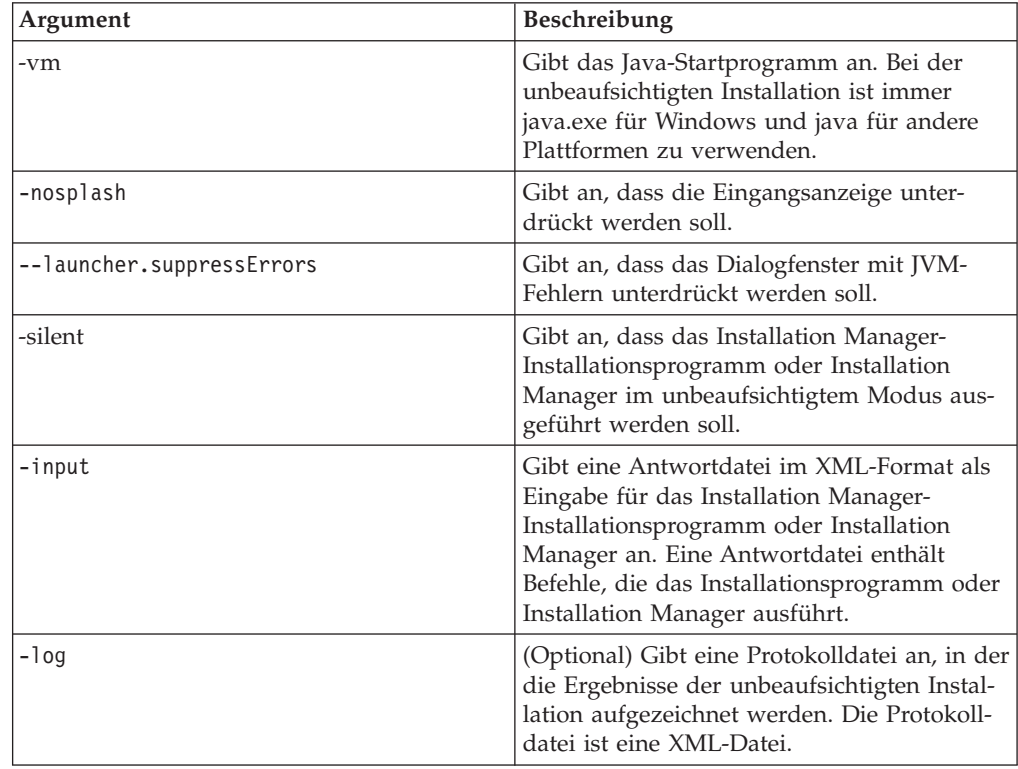

Installation Manager-Installationsprogramm und Installation Manager verfügen über eine Initialisierungsdatei (.ini-Datei) silent-install.ini, die Standardwerte für die Argumente in der Tabelle enthält.

Über das Installation Manager-Installationsprogramm wird Installation Manager installiert. Führen Sie die folgenden Schritte aus, um Installation Manager im unbeaufsichtigten Modus zu installieren.

<span id="page-35-0"></span>Zur Installation von Installation Manager im unbeaufsichtigten Modus dekomprimieren Sie das Installationsprogramm und wechseln in das Eclipse-Unterverzeichnis. Führen Sie dann folgende Befehle aus:

v Für Windows: installc –-launcher.ini silent-install.ini -log <pfad und name der protokolldatei> . Beispiel: installc --launcher.ini silent-install.ini -log c:\mylogfile.xml

Nach der Installation von Installation Manager können Sie über dieses Programm andere Produkte installieren. Sie können die Produkte auch über das Installation Manager-Installationsprogramm installieren.

Führen Sie den folgenden Befehl im Eclipse-Unterverzeichnis aus, um Installation Manager im unbeaufsichtigten Modus auszuführen:

v Für Windows: IBMIMc.exe --launcher.ini silent-install.ini -input <pfad und name der antwortdatei> -log <pfad und name der protokolldatei>. Beispiel: IBMIMc.exe --launcher.ini silent-install.ini -input c:\mylog\ responsefile.xml -log c:\mylog\silent\_install\_log.xml

Wenn Sie Produkte im unbeaufsichtigen Modus über das Installation Manager-Installationsprogramm aus dem Eclipse-Verzeichnis installieren wollen, geben Sie den folgenden Befehl ein:

v Für Windows: installc.exe --launcher.ini silent-install.ini -input <pfad und name der antwortdatei> -log <pfad und name der protokolldatei>. Beispiel: installc --launcher.ini silent-install.ini -input c:\mylog\responsefile.xml -log c:\mylog\silent\_install\_log.xml

Wenn das Installation Manager-Installationsprogramm oder Installation Manager im unbeaufsichtigten Modus ausgeführt wird, liest es die Antwortdatei und schreibt eine Protokolldatei in das angegebene Verzeichnis. Im Gegensatz zu einer Antwortdatei, die bei der Ausführung im unbeaufsichtigen Modus erforderlich ist, sind Protokolldateien optional. Wenn diese Ausführung erfolgreich ist, müsste sich der Status 0 ergeben, bei ihrem Fehlschlagen ein Wert ungleich null.

## **Verfügbare Produkte suchen und unbeaufsichtigt installieren**

Sie können eine unbeaufsichtigte Suche nach Aktualisierungen durchführen und diese auch unbeaufsichtigt für alle verfügbaren Produkte installieren.

Gehen Sie wie folgt vor, um nach allen verfügbaren Produkten zu suchen und diese Produkte unbeaufsichtigt zu installieren:

- 1. Wechseln Sie in einer Befehlszeile in das Eclipse-Unterverzeichnis in dem Verzeichnis, in dem Installation Manager installiert wurde.
- 2. Geben Sie den folgenden Befehl ein, und führen Sie ihn aus. Setzen Sie dabei Ihre Position für die Antwortdatei und, optional, für die Protokolldatei ein:
	- v Für Windows: IBMIMc.exe --launcher.ini silent-install.ini -installAll -log <pfad und name der protokolldatei>

Alle verfügbaren Produkte für Installation Manager werden nun installiert.

### **Aktualisierungen für alle installierten Produkte unbeaufsichtigt installieren**

Sie können eine unbeaufsichtigte Suche nach Aktualisierungen durchführen und die Aktualisierungen anschließend auch unbeaufsichtigt für alle derzeit installierten Produkte installieren.
Gehen Sie wie folgt vor, um nach Aktualisierungen aller verfügbaren Produkten zu suchen und diese unbeaufsichtigt zu installieren:

- 1. Wechseln Sie in einer Befehlszeile in das Eclipse-Unterverzeichnis in dem Verzeichnis, in dem Installation Manager installiert wurde.
- 2. Geben Sie den folgenden Befehl ein, und führen Sie ihn aus. Setzen Sie dabei Ihre Position für die Antwortdatei und, optional, für die Protokolldatei ein:
	- v Für Windows: IBMIMc.exe --launcher.ini silent-install.ini -updateAll -log <pfad und name der protokolldatei>

Alle verfügbaren Produktaktualisierungen für Installation Manager werden nun installiert.

### **Befehle für die Antwortdatei**

Wenn Sie die Funktionen von Installation Manager für eine unbeaufsichtigte Installation verwenden möchten, müssen Sie eine Antwortdatei erstellen, die alle Befehle enthält, die Installation Manager ausführen muss. Es wird empfohlen, zur Erstellung einer Antwortdatei die Aktionen bei der Installation des IBM Rational Manual Tester-Pakets aufzuzeichnen. Sie können eine Antwortdatei jedoch auch manuell erstellen oder bearbeiten.

Für die Befehle in der Antwortdatei gibt es zwei Kategorien:

- v **Benutzervorgabenbefehle** werden zum Festlegen von Benutzervorgaben wie der Position des Repositorys verwendet. Diese Benutzervorgaben finden Sie in Installation Manager unter **Datei** → **Benutzervorgaben**.
- v **Befehle für die unbeaufsichtigte Installation** werden zum Emulieren des Assistenten 'Pakete installieren' in Installation Manager verwendet.

### **Benutzervorgabenbefehle für die unbeaufsichtigte Installation**

In der Regel geben Sie Benutzervorgaben mit Hilfe des Fensters 'Benutzervorgaben' an; darüber hinaus können Sie Benutzervorgaben (angegeben als Schlüssel) auch in einer Antwortdatei zur Verwendung bei einer unbeaufsichtigten Installation angeben.

**Anmerkung:** Sie können in einer Antwortdatei mindestens eine Benutzervorgabe angeben.

Wenn Sie Benutzervorgaben in einer Antwortdatei definieren, sieht Ihr XML-Code ähnlich wie folgender aus:

```
<preference
name = "the key of the preference"
value = "the value of the preference to be set">
</preference>
```
Mit Hilfe der folgenden Tabelle können Sie Schlüssel und deren zugeordnete Werte für Benutzervorgaben für eine unbeaufsichtigte Installation angeben:

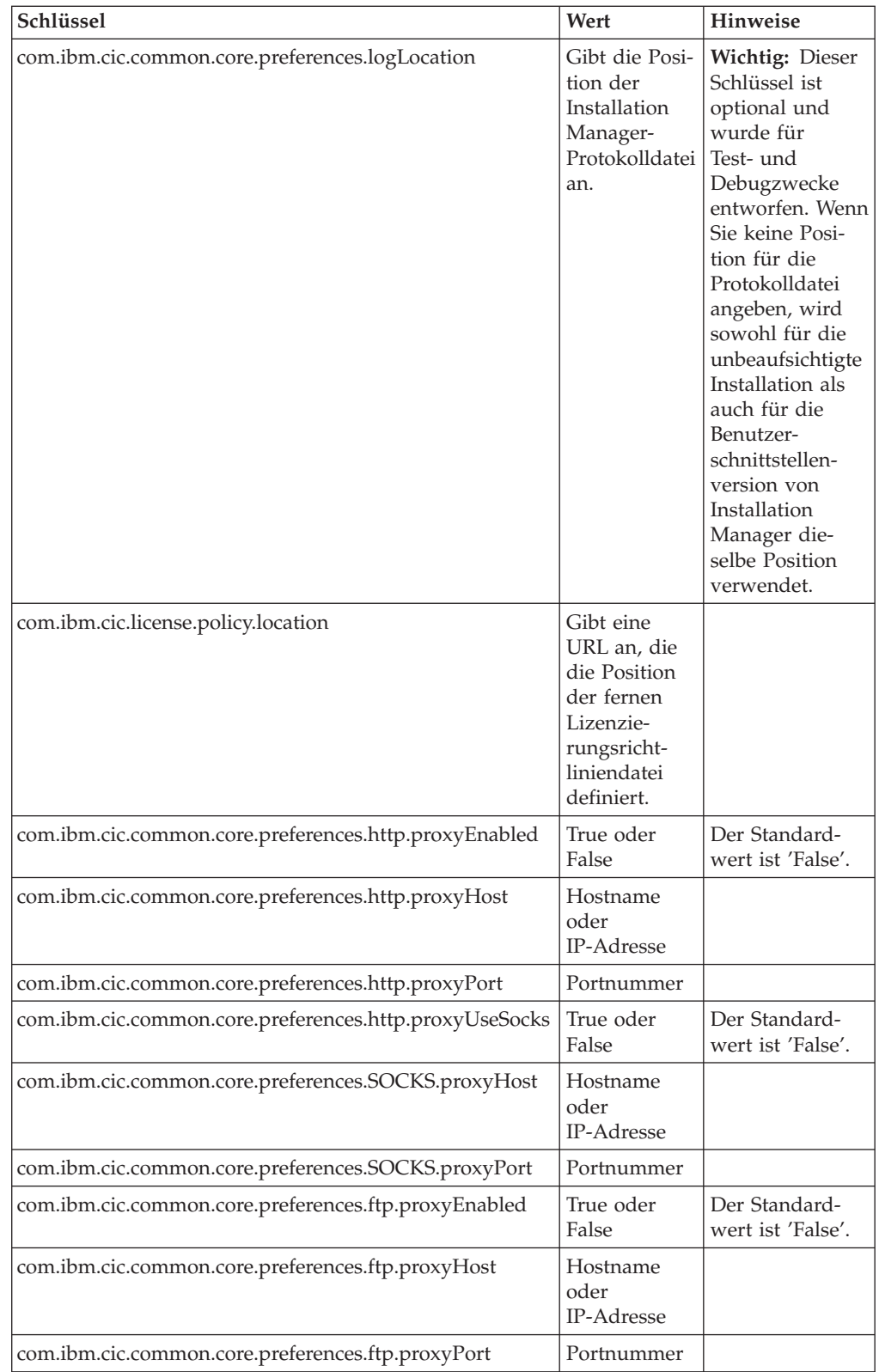

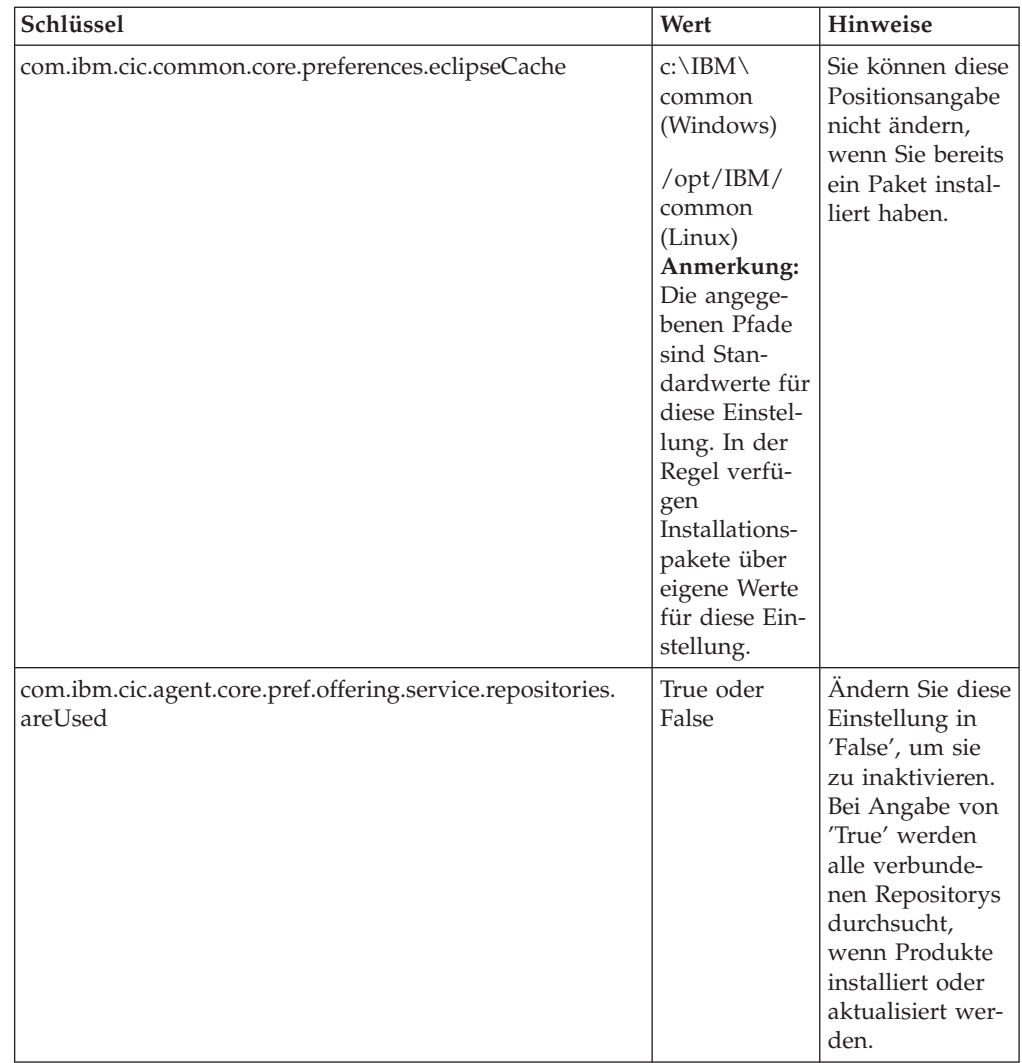

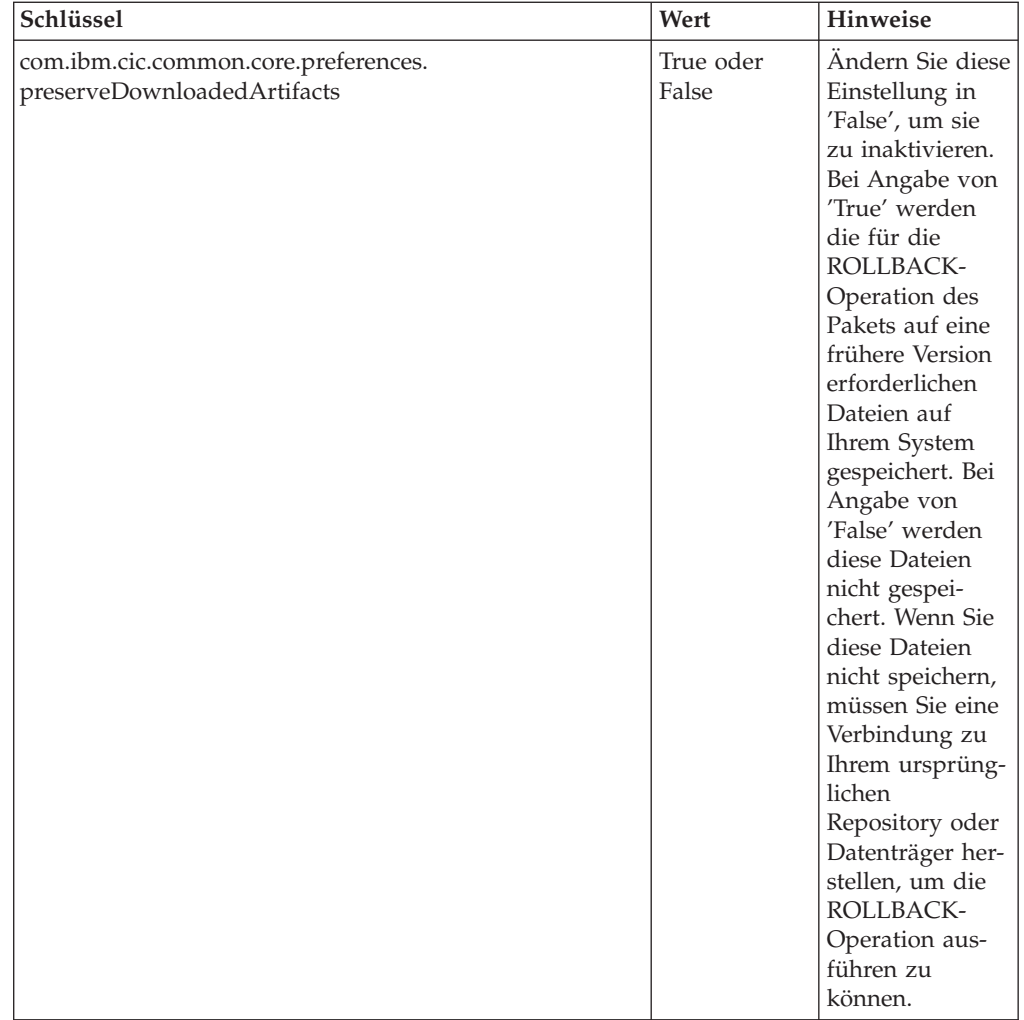

# **Befehle für die unbeaufsichtigte Installation**

Diese Referenztabelle enthält weitere Informationen zu den Befehlen für Antwortdateien, die während einer unbeaufsichtigten Installation verwendet werden.

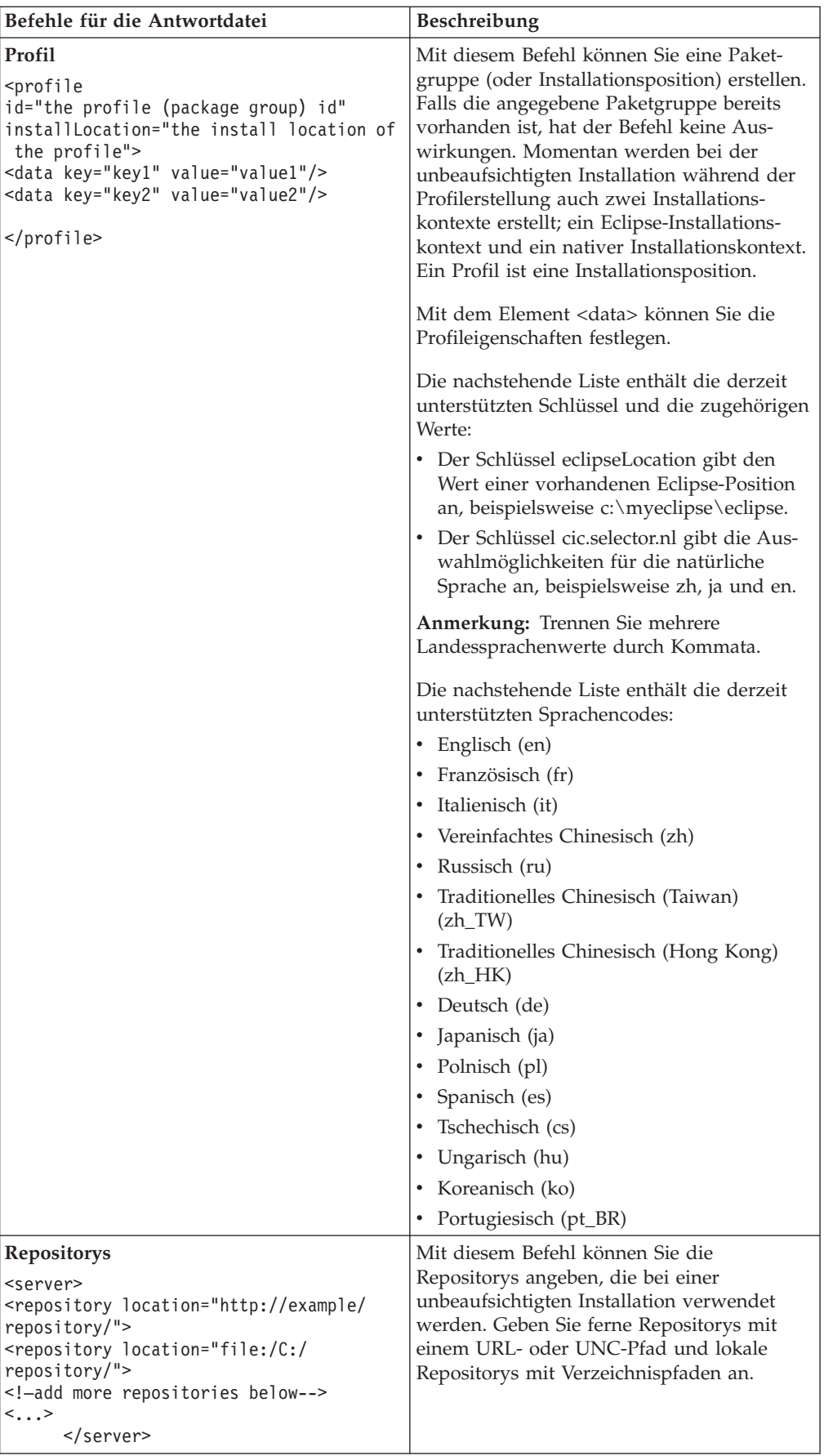

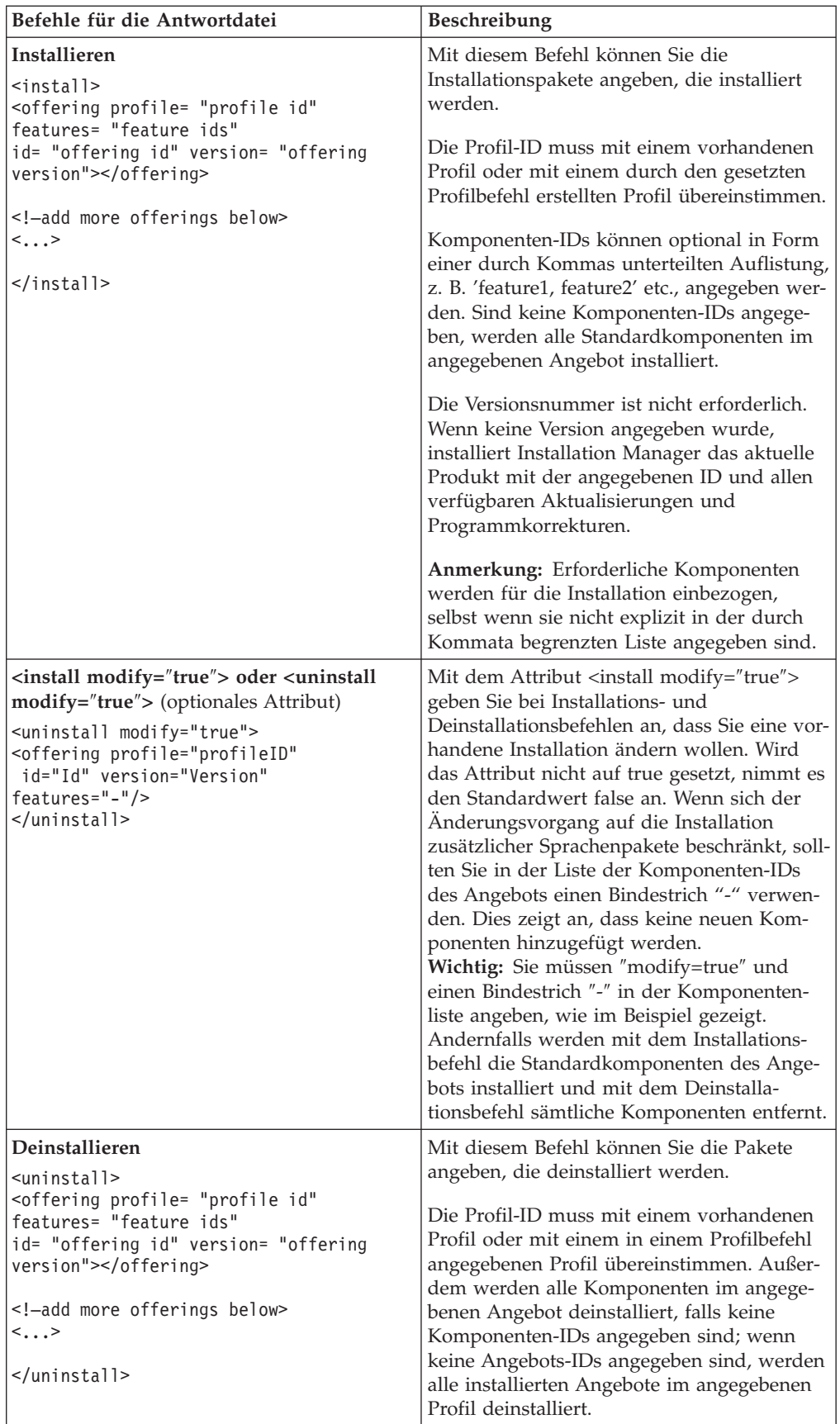

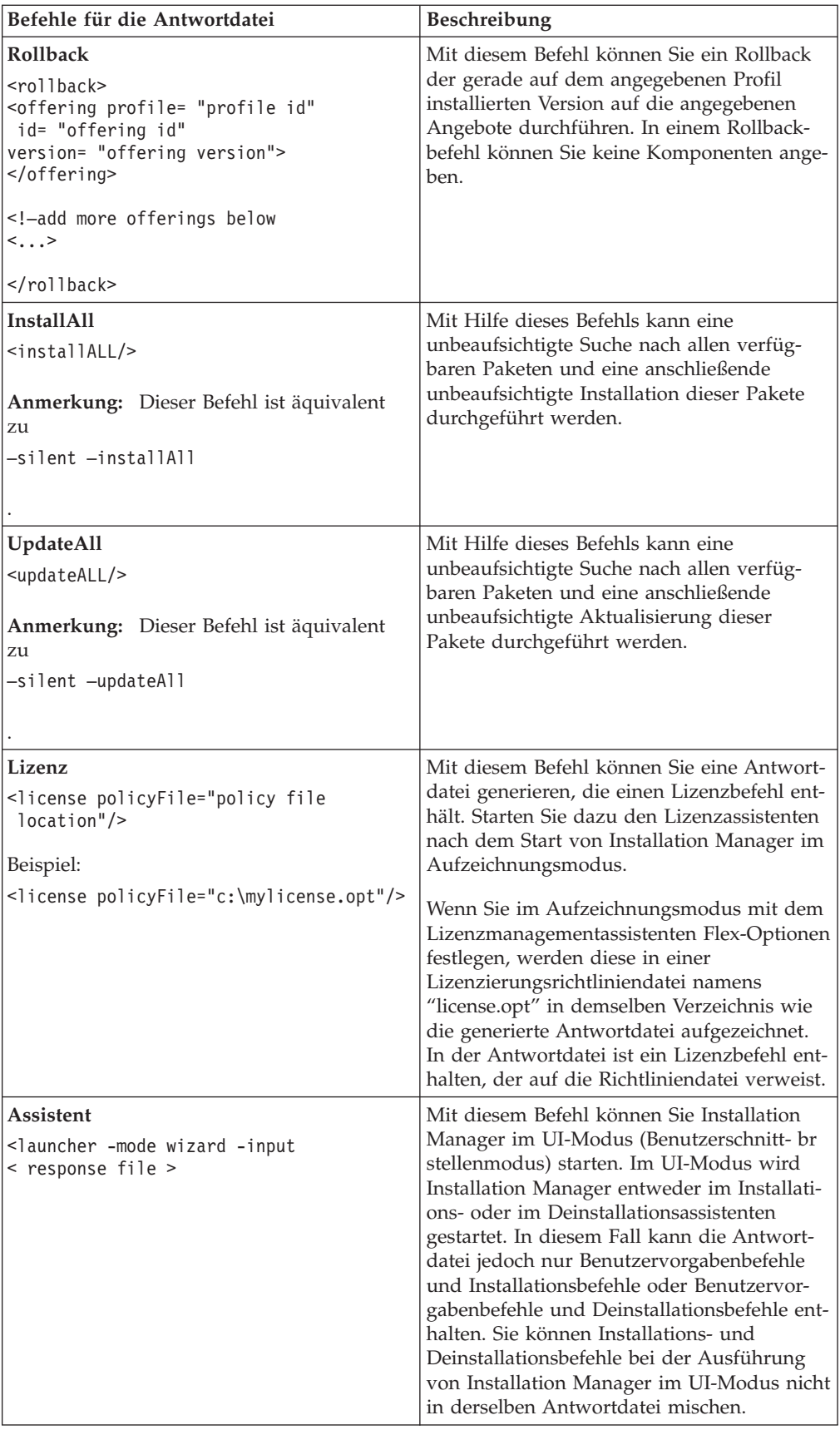

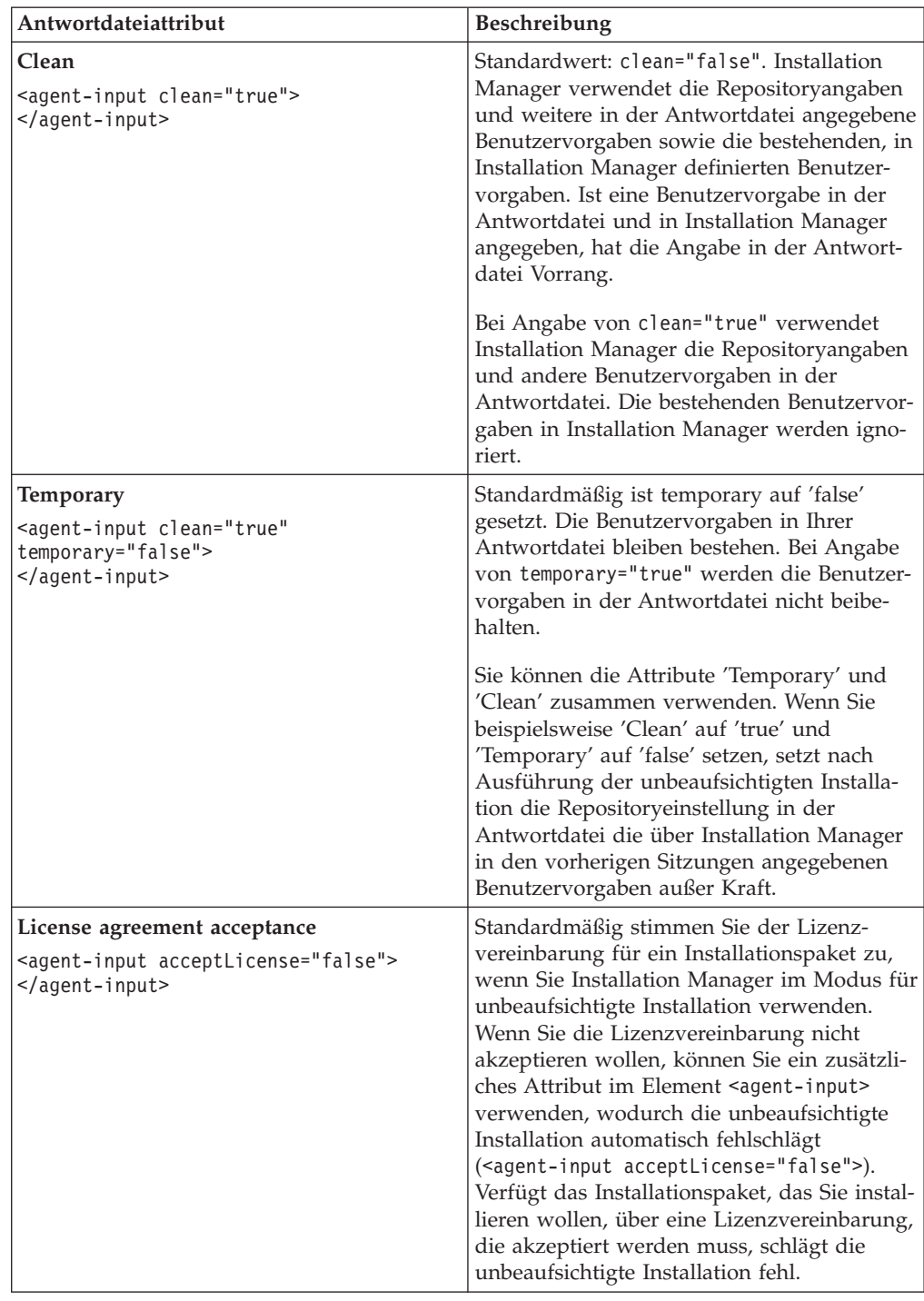

## **Weitere Antwortdateiattribute**

## **Referenz: Beispielantwortdatei**

Sie können eine XML-basierte Antwortdatei zum Angeben von vordefinierten Informationen verwenden, wie z. B. Benutzervorgaben für eine unbeaufsichtigte Installation, Repositorypositionen, Installationsprofile etc. Antwortdateien sind für Teams und Unternehmen hilfreich, die Installationspakete unbeaufsichtigt installieren und die Positionen und Benutzervorgaben für Installationspakete standardisieren möchten.

**Beispielantwortdatei**

```
<agent-input >
```

```
<!-- add preferences -->
<preference name="com.ibm.cic.common.core.preferences. http.proxyEnabled"
value="c:/temp"/>
<!-- create the profile if it doesn't exist yet -->
<profile id="my_profile" installLocation="c:/temp/my_profile"></profile>
<server>
<repository location=
"http://a.site.com/local/products/sample/20060615_1542/repository/"></repository>
</server>
<install>
<offering profile= "my_profile" features= "core" id= "ies"
version= "3.2.0.20060615">
</offering>
</install>
</agent-input>
```
## **Protokolldateien für die unbeaufsichtigte Installation**

Mit Protokolldateien für die unbeaufsichtigte Installation können Sie die Ergebnisse einer Sitzung für eine unbeaufsichtigte Installation überprüfen.

Mit der Funktionalität für eine unbeaufsichtigte Installation wird eine XML-basierte Protokolldatei erstellt, die das Ergebnis der Ausführung einer unbeaufsichtigten Installation aufzeichnet (vorausgesetzt, der Pfad einer Protokolldatei wird mit –log <ihr\_protokolldateipfad>.xml angegeben). Wenn die unbeaufsichtigte Installation erfolgreich ausgeführt wurde, enthält die Protokolldatei lediglich das Stammelement <result> </result>. Wenn während der Installation jedoch Fehler auftraten, enthält die Protokolldatei für die unbeaufsichtigte Installation Fehlerelemente mit Nachrichten wie den folgenden:

```
<result>
<error> Cannot find profile: profile id</error>
<error> some other errors</error>
</result>
```
Für eine detaillierte Analyse können Sie die generierten Protokolle im Datenbereich von Installation Manager anzeigen. Mit Hilfe eines Befehls für Benutzervorgaben können Sie den Datenbereich an der bevorzugten Position festlegen, wie es im Abschnitt zur Antwortdatei gezeigt wird.

## **Lizenzen verwalten**

Die Lizenzierung für Ihre installierte IBM Software und die angepassten Pakete wird über den Assistenten 'Lizenzen verwalten' (Manage Licenses) in IBM Installation Manager verwaltet. Dieser Assistent zeigt Lizenzinformationen für jedes Ihrer installierten Pakete an.

Testlizenzen, die mit den Versionen 7.0 und späteren Versionen einiger Rational-Produkte geliefert wurden, laufen 30 oder 60 Tage nach der Installation ab. Sie müssen Ihr Produkt aktivieren, um es nach dem Ablaufdatum weiter nutzen zu können.

Mit dem Assistenten 'Lizenzen verwalten' (Manage Licenses) können Sie für die Testversionen eines Produkts ein Upgrade auf eine Lizenzversion durchführen. Hierzu müssen Sie ein so genanntes Produktaktivierungskit (Product Activation Kit) importieren. Sie können auch das so genannte Floating License Enforcement (Floating-Lizenzaktivierung) für Produkte mit Testlizenzen oder permanenten Lizenzen aktivieren, um von einem Lizenzserver Floating-Lizenzschlüssel abzurufen.

Weitere Informationen zur Lizenzverwaltung für Ihre Rational-Produkte siehe:

- v Technische Hinweise unter [http://www.ibm.com/support/](http://www.ibm.com/support/docview.wss?uid=swg21250404) [docview.wss?uid=swg21250404,](http://www.ibm.com/support/docview.wss?uid=swg21250404) die sich speziell mit der Aktivierung von Rational-Produkten befassen.
- v Unterstützungsseite für die Rational-Lizenzierung unter [http://www.ibm.com/](http://www.ibm.com/software/rational/support/licensing/) [software/rational/support/licensing/.](http://www.ibm.com/software/rational/support/licensing/)

### **Lizenzen**

Als Käufer von IBM Rational-Softwareprodukten können Sie eine von drei Produktlizenztypen auswählen: eine Lizenz für einen berechtigten Benutzer (Authorized User), eine Lizenz für einen berechtigten Benutzer für eine feste Laufzeit (Authorized User Fixed Term License, FTL) oder eine Floating-Lizenz. Welche Wahl für Ihr Unternehmen die beste ist, hängt davon ab, wie viele Personen das Produkt verwenden, wie oft diese Personen auf das Produkt zugreifen und welche Art von Kauf Sie für die Software bevorzugen.

### **Lizenz für einen berechtigten Benutzer (Authorized User)**

Eine Lizenz für einen berechtigten Benutzer (Authorized User) von IBM Rational berechtigt eine bestimmte Einzelperson zur Verwendung des Rational-Softwareprodukts. Der Käufer muss eine Lizenz für einen berechtigten Benutzer (Authorized User) für jeden einzelnen Benutzer beschaffen, der auf irgendeine Art auf das Produkt zugreift. Eine Lizenz für einen berechtigten Benutzer (Authorized User) kann nicht erneut zugeordnet werden, außer der Käufer ersetzt den ursprünglichen Bevollmächtigten auf einer langfristigen oder permanenten Basis.

Wenn Sie zum Beispiel eine Lizenz für einen berechtigten Benutzer (Autorized User) kaufen, können Sie diese Lizenz einer bestimmten Einzelperson zuordnen, die dann das Rational-Softwareprodukt nutzen kann. Diese Lizenz für einen berechtigten Benutzer (Authorized User) berechtigt jedoch nicht eine zweite Person zur Nutzung des Produkts. Dies gilt auch dann, wenn die lizenzierte Einzelperson das Produkt nicht aktiv nutzt.

#### **Lizenz für einen berechtigten Benutzer für eine feste Laufzeit (Authorized User Fixed Term License)**

Eine Lizenz für einen berechtigten Benutzer für eine feste Laufzeit (Authorized User FTL) von IBM Rational berechtigt eine bestimmte Einzelperson zur Verwendung des Rational-Softwareprodukts für einen bestimmten Zeitraum (die Laufzeit). Der Käufer muss eine Lizenz für einen berechtigten Benutzer für eine fest Laufzeit (Authorized User FTL) für jeden einzelnen Benutzer beschaffen, der auf irgendeine Art auf das Produkt zugreift. Eine Lizenz für einen berechtigten Benutzer für eine feste Laufzeit (Authorized User FTL) kann nicht erneut zugeordnet werden, außer der Käufer ersetzt den ursprünglichen Bevollmächtigten auf einer langfristigen oder permanenten Basis.

**Anmerkung:** Wenn Sie eine Lizenz für einen berechtigten Benutzer für eine feste Laufzeit (Authorized User FTL) im Programm Passport Advantage Express kaufen, erweitert IBM die Lizenzlaufzeit zum derzeit aktuellen Preis automatisch um ein weiteres Jahr, sofern Sie IBM nicht vor Ablauf der Lizenz darüber informiert haben, dass Sie keine Verlängerung der Lizenz wünschen. Die Laufzeit der nachfolgenden Lizenz mit fester Laufzeit (FTL) beginnt mit dem Ablauf der Laufzeit der vorherigen Lizenz mit fester Laufzeit (FTL). Der Preis für diese Anschlusslaufzeit beträgt derzeit 80 Prozent des Preises für die erste Lizenz mit fester Laufzeit (Änderungen vorbehalten).

Wenn Sie IBM darüber informieren, dass Sie die Lizenzlaufzeit nicht verlängern möchten, müssen Sie die Nutzung des Produkts beenden, wenn die Lizenz abläuft.

#### **Floating-Lizenzen**

Eine Floating-Lizenz für IBM Rational ist eine Lizenz für ein einzelnes Softwareprodukt, das von mehreren Teammitgliedern gemeinsam genutzt werden kann. Die Gesamtzahl der gleichzeitigen Benutzer darf jedoch nicht die Anzahl der gekauften Floating-Lizenzen überschreiten. Wenn Sie zum Beispiel eine Floating-Lizenz für ein Rational-Softwareprodukt kaufen, kann jeder Benutzer in Ihrem Unternehmen zu jeder Zeit das Produkt nutzen. Wenn jedoch eine weitere Person auf das Produkt zugreifen möchte, muss diese warten, bis sich der aktuelle Benutzer abmeldet.

Zur Nutzung dieser Floating-Lizenzen müssen Sie Floating-Lizenzschlüssel beschaffen und auf einem Rational License Server installieren. Der Server antwortet auf die Zugriffsanforderungen der Endbenutzer auf dieLizenzschlüssel. Er gewährt einer Anzahl an gleichzeitigen Benutzern Zugriff auf das Produkt, die maximal der Anzahl der Lizenzen entspricht, die vom Unternehmen gekauft wurden.

### **Lizenzberechtigung**

Wenn Sie zum ersten Mal ein Rational-Softwareprodukt installieren oder eine Lizenz erweitern möchten, um das Produkt weiterhin verwenden zu können, können Sie die für Sie passende Option aus mehreren Optionen zur Aktivierung der Lizenzierung auswählen.

Die Lizenzen für die Rational Software Delivery Platform-Angebote werden auf zwei Arten aktiviert:

- Produktaktivierungskit importieren
- Rational Common Licensing aktivieren, um Zugriff auf Floating-Lizenzschlüssel zu erhalten
- **Anmerkung:** Testlizenzen, die mit den Versionen 7.0 und späteren Versionen einiger Rational-Produkte geliefert wurden, laufen 30 oder 60 Tage nach der Installation ab. Sie müssen Ihr Produkt aktivieren, um es nach dem Ablaufdatum weiter nutzen zu können. Im Artikel [http://](http://www.ibm.com/support/docview.wss?uid=swg21250404) [www.ibm.com/support/docview.wss?uid=swg21250404](http://www.ibm.com/support/docview.wss?uid=swg21250404) zum Thema Produktaktivierung finden Sie ein Flussdiagramm zum Aktivierungsprozess.

#### **Aktivierungskits**

Produktaktivierungskits enthalten den permanenten Lizenzschlüssel für Ihr Rational-Testprodukt. Sie erwerben zunächst das Aktivierungskit, laden die zugehörige ZIP-Datei auf Ihr lokales System herunter und importieren dann die JAR-Datei zum Aktivierungskit, um die Lizenz für Ihr Produkt zu aktivieren. Der Import des Aktivierungskits für Ihr Produkt erfolgt über IBM Installation Manager.

#### **Floating License Enforcement**

Sie können optional auch Floating-Lizenzschlüssel erhalten, IBM Rational License Server installieren und Floating License Enforcement für Ihr Produkt aktivieren. Floating License Enforcement bietet folgende Vorteile:

- Umsetzung der Lizenzeinhaltung im gesamten Unternehmen
- Weniger Lizenzkäufe
- v Bereitstellung von Lizenzschlüsseln für IBM Rational Team Unifying- und Software Delivery PlatformDesktopprodukte vom selben Lizenzserver.
- **Anmerkung:** Einige 7.0- und spätere Versionen von Rational-Produkten erfordern eine Upgradeversion von Rational License Server. Im Artikel [http://](http://www.ibm.com/support/docview.wss?uid=swg21250404) [www.ibm.com/support/docview.wss?uid=swg21250404](http://www.ibm.com/support/docview.wss?uid=swg21250404) finden Sie Informationen zur Aktualisierung von Lizenzen.

Weitere Informationen zur Beschaffung von Aktivierungskits und Floating-Lizenzen finden Sie in [Lizenzen](#page-50-0) kaufen.

### **Lizenzinformationen für installierte Pakete anzeigen**

Sie können Lizenzinformationen zu Ihren installierten Paketen einschließlich Lizenztyp und Laufzeit, in IBM Installation Manager anzeigen.

Gehen Sie wie folgt vor, um Lizenzinformationen anzuzeigen:

- 1. Starten Sie IBM Installation Manager.
- 2. Klicken Sie auf der Hauptseite auf **Lizenzen verwalten**.

Es werden der Paketanbieter, die aktuellen Lizenztypen sowie die Laufzeit für jedes installierte Paket angezeigt.

### **Produktaktivierungskit importieren**

Zur Installation des permanenten Lizenzschlüssels müssen Sie das Aktivierungskit von der Speicherposition für Downloads oder vom Produktdatenträger mit Hilfe von IBM Installation Manager importieren.

Wenn Sie noch kein Aktivierungskit erworben haben, müssen Sie dies als Erstes tun. Wenn Sie bereits ein Produkt oder ein Produktaktivierungskit besitzen, legen Sie die betreffende CD ein oder laden das Aktivierungskit von IBM Passport Advantage auf eine Workstation mit entsprechenden Zugriffsmöglichkeiten herunter. Das Aktivierungskit ist als ZIP-Datei verpackt und enthält eine Java-Archivierungsdatei (.jar). Die .jar-Datei enthält den permanenten Lizenzschlüssel und muss importiert werden, damit Sie Ihr Produkt aktivieren können.

Gehen Sie wie folgt vor, um die .jar-Datei für ein Aktivierungskit zu importieren und den neuen Lizenzschlüssel zu aktivieren:

- 1. Starten Sie IBM Installation Manager.
- 2. Klicken Sie auf der Hauptseite auf die Option **Lizenzen verwalten**.
- 3. Wählen Sie ein Paket aus, und klicken Sie auf die Schaltfläche **Aktivierungskit importieren**.
- 4. Klicken Sie auf **Weiter**. Daraufhin werden Einzelheiten zu dem ausgewählten Paket angezeigt; hierzu zählen zum Beispiel der aktuelle Lizenztyp und der Produktversionsbereich der Lizenz.
- 5. Suchen Sie nach dem Pfad auf der CD oder nach der Speicherposition für den Download des Kits; wählen Sie anschließend die entsprechende Java-Archivierungsdatei (JAR) aus, und klicken Sie auf **Öffnen**.
- 6. Klicken Sie auf **Weiter**. Auf der Seite 'Zusammenfassung' werden das Zielinstallationsverzeichnis für das Aktivierungskit, das Produkt, für das die neue Lizenz gilt, sowie Informationen zur Version angezeigt.
- 7. Klicken Sie auf **Fertig stellen**.

Das Produktunterstützungskit wird zusammen mit dem permanenten Lizenzschlüssel in das Produkt importiert. Der Assistent zum Verwalten von Lizenzen gibt an, ob der Importvorgang erfolgreich war.

## **Floating-Lizenzen aktivieren**

Wenn Ihre Teamumgebung Floating License Enforcement unterstützt, können Sie Floating-Lizenzen für Ihr Produkt aktivieren und eine Verbindung für den Zugriff auf die Floating-Lizenzschlüssel konfigurieren.

Vor der Aktivierung von Floating License Enforcement müssen Sie die Verbindungsinformationen für den Lizenzserver von Ihrem Administrator anfordern. Weitere Informationen zu Lizenzserver, Lizenzschlüssel und Rational Common Licensing Administration finden Sie im *IBM Rational License Management Guide*.

Die aktuelle Version des *License Management Guide* finden Sie online unter [http://](http://download.boulder.ibm.com/ibmdl/pub/software/rationalsdp/v7/rcl/701/docs/install_instruction/install.html) [download.boulder.ibm.com/ibmdl/pub/software/rationalsdp/v7/rcl/701/docs/](http://download.boulder.ibm.com/ibmdl/pub/software/rationalsdp/v7/rcl/701/docs/install_instruction/install.html) [install\\_instruction/install.html](http://download.boulder.ibm.com/ibmdl/pub/software/rationalsdp/v7/rcl/701/docs/install_instruction/install.html)

<span id="page-50-0"></span>Gehen Sie wie folgt vor, um Floating-Lizenzen als Lizenztyp für angegebene Pakete zu aktivieren und die Verbindungen zum Lizenzserver zu konfigurieren:

- 1. Klicken Sie in IBM Installation Manager für Rational Software Delivery Platform auf **Datei** → **Öffnen** → **Lizenzen verwalten**.
- 2. Wählen Sie eine Paketversion und dann die Schaltfläche zum **Konfigurieren der Floating-Lizenz-Unterstützung** aus.
- 3. Klicken Sie auf **Weiter**.
- 4. Klicken Sie auf die Schaltfläche zum **Aktivieren von Floating License Enforcement**.
- 5. Konfigurieren Sie mindestens eine Lizenzserververbindung.
	- a. Klicken Sie ein leeres Feld in der Tabelle **Server** an, oder klicken Sie auf die Schaltfläche **Hinzufügen**.
	- b. Wenn Sie von Ihrem Administrator Informationen zu einer redundanten Serverumgebung erhalten haben, klicken Sie auf die Schaltfläche **Redundanter Server**. Dadurch werden Felder für die Namen und Ports des primären, sekundären und tertiären Servers angezeigt.
	- c. Geben Sie den Hostnamen des Lizenzservers in das Feld **Name** ein.
	- d. (Optional) Geben Sie einen Wert in das Feld **Port** für Umgebungen ein, in denen eine Firewall verwendet wird. Ordnen Sie diesem Port erst einen Wert zu, wenn Sie von Ihrem Administrator dazu angewiesen werden.
	- e. Bei redundanten Serverumgebungen geben Sie die Namen und Ports (falls erforderlich) für die sekundären und tertiären Server ein.
	- f. (Optional) Sie können auf die Schaltfläche **Verbindung testen** klicken, um zu bestätigen, dass die Verbindungsinformationen richtig sind und der Server verfügbar ist.
	- g. Klicken Sie auf **OK**.
- 6. Klicken Sie auf **Weiter**.
- 7. (Optional) Konfigurieren Sie die Reihenfolge der Lizenznutzung für Ihre gemeinsam genutzte Shell oder angepasste Pakete. Die Reihenfolge der Lizenzen in der Liste legt fest, in welcher Reihenfolge Ihr Produkt versucht, Zugriff auf die Lizenzschlüssel für bestimmte Lizenzen zu erhalten.
- 8. Klicken Sie auf **Fertig stellen**.

Der Assistent zum Verwalten von Lizenzen gibt an, ob die Konfiguration der Floating-Lizenzen erfolgreich war.

Wenn Sie nun als Nächstes das aktivierte Produkt öffnen, wird eine Verbindung zum Lizenzserver hergestellt, um einen Lizenzschlüssel aus dem Pool verfügbarer Floating-Lizenzschlüssel abzurufen.

#### **Lizenzen erwerben**

Wenn Ihre aktuelle Produktlizenz bald abläuft oder Sie zusätzliche Lizenzen für Teammitglieder wünschen, können Sie Lizenzen erwerben.

Führen Sie die folgenden Schritte aus, um Lizenzen zu erwerben und das Produkt zu aktivieren:

- 1. Legen Sie fest, welche Lizenztypen Sie erwerben möchten.
- 2. Gehen Sie zu ibm.com, oder kontaktieren Sie den IBM Vertriebsbeauftragten, um die Produktlizenz zu erwerben. Weitere Informationen hierzu finden Sie auf der IBM Webseite ['How](http://www.ibm.com/software/howtobuy/?) to buy' (Software).
- 3. Je nach Lizenztyp müssen Sie einen der folgenden Schritte ausführen, um das Produkt zu aktivieren. Verwenden Sie dazu den Berechtigungsnachweis, den sie erhalten haben:
	- v Wenn Sie eine Lizenz für einen berechtigten Benutzer (Authorized User) für Ihr Produkt erwerben, gehen Sie zu Passport [Advantage,](http://www.ibm.com/software/sw-lotus/services/cwepassport.nsf/wdocs/passporthome) und befolgen Sie die Anweisungen zum Herunterladen der ZIP-Datei für das Produktaktivierungskit. Nach dem Herunterladen des Produktaktivierungskits müssen Sie die JAR-Datei des Kits mit Hilfe von Installation Manager herunterladen.
	- v Wenn Sie Floating-Lizenzen für Ihr Produkt erwerben, klicken Sie auf den Link für die Site IBM Rational Licensing and [Download](https://www14.software.ibm.com/webapp/iwm/web/preLogin.do?source=rational) Center. Melden Sie sich an (IBM Registrierung erforderlich), und wählen Sie dann den Link aus, der Sie mit dem IBM Rational License Key Center verbindet. Dort können Sie mit Ihrem Berechtigungsnachweis Floating-Lizenzen für Ihren Lizenzserver erwerben.

Optional können Sie zu Passport Advantage gehen und das Aktivierungskit für Ihr Produkt herunterladen. Nach dem Import des Aktivierungskits haben Sie die Möglichkeit, von einer Floating-Lizenz zu einer permanenten Lizenz zu wechseln. Diese Vorgehensweise empfiehlt sich, wenn Sie Ihren Computer über längere Zeit offline nutzen.

Verwenden Sie den Assistenten 'Lizenzen verwalten' (Manage Licenses) in IBM Installation Manager, wenn Sie das Aktivierungskit importieren oder die Unterstützung für Floating-Lizenzen für Ihr Produkt aktivieren möchten.

# **Rational Manual Tester starten**

Rational Manual Tester kann in der Desktopumgebung oder über eine Befehlszeilenschnittstelle gestartet werden.

Klicken Sie auf **Start** → **Programme** → **IBM Rational Manual Tester** → **IBM Rational Manual Tester**.

Gehen Sie wie folgt vor, um Rational Manual Tester über eine Befehlszeile zu starten:

• <produktinstallationsverzeichnis>\rtmt.exe

## **Rational Manual Tester aktualisieren**

Sie haben die Möglichkeit, Aktualisierungen für Pakete zu installieren, die mit IBM Installation Manager installiert wurden. Paketaktualisierungen enthalten Programmkorrekturen und Aktualisierungen für installierte Komponenten und können auch neue Komponenten enthalten, die Sie über den Assistenten 'Pakete ändern' installieren können.

Standardmäßig ist ein Internetzugang erforderlich, es sei denn, Ihre Repository-Benutzervorgabe verweist auf eine lokale Aktualisierungssite.

In jedes installierte Paket ist die Position seines standardmäßigen IBM Aktualisierungsrepositorys integriert. Damit Installation Manager die Positionen des vordefinierten IBM Aktualisierungsrepositorys nach den installierten Paketen durchsucht, muss auf der Seite mit den Benutzervorgaben für Repositorys die Einstellung **Service-Repositorys während Installation und Aktualisierungen durchsuchen** aktiviert sein. Diese Einstellung ist standardmäßig aktiviert.

Weitere Informationen hierzu finden Sie in der Hilfe zu Installation Manager.

**Anmerkung:** Schließen Sie vor der Durchführung von Aktualisierungen alle Programme, die mit Installation Manager installiert wurden.

Gehen Sie wie folgt vor, um nach Paketaktualisierungen zu suchen und diese zu installieren:

- 1. Klicken Sie auf der Startseite von Installation Manager auf **Pakete aktualisieren**.
- 2. Wenn IBM Installation Manager nicht auf dem System gefunden wird oder eine ältere Version installiert ist, müssen Sie mit der Installation des höheren Release fortfahren. Befolgen Sie die Anweisungen im Assistenten, um die Installation von IBM Installation Manager abzuschließen.
- 3. Wählen Sie im Assistenten für die Paketaktualisierung die Position der Paketgruppe aus, an der das Rational Manual Tester-Produktpaket installiert wurde, das Sie aktualisieren wollen, oder aktivieren Sie das Markierungsfeld **Alles aktualisieren**, und klicken Sie auf **Weiter**. Installation Manager durchsucht die zugehörigen Repositorys und die vordefinierten Aktualisierungssites nach Aktualisierungen für Rational Manual Tester. In einem Statusanzeiger wird angezeigt, dass der Suchvorgang ausgeführt wird.
- 4. Wenn für ein Paket Aktualisierungen gefunden werden, werden diese in der Liste **Aktualisierungen** auf der Seite 'Aktualisierungspakete' unter dem entsprechenden Paket angezeigt. Standardmäßig werden nur empfohlene Aktualisierungen angezeigt. Klicken Sie auf **Alle anzeigen**, damit alle Aktualisierungen angezeigt werden, die für die verfügbaren Pakete gefunden wurden.
	- a. Klicken Sie auf eine Aktualisierung und lesen Sie die unter **Details** angezeigte Beschreibung, wenn Sie sich näher über eine Aktualisierung informieren möchten.
	- b. Sollten weitere Informationen zu der Aktualisierung verfügbar sein, wird am Ende des Beschreibungstexts der Link **Weitere Informationen** angezeigt. Klicken Sie auf den Link, damit in einem Browser die weiteren Informationen angezeigt werden. Lesen Sie diese Informationen, bevor Sie die Aktualisierung installieren.
- 5. Wählen Sie Aktualisierungen aus, die Sie installieren möchten, oder klicken Sie auf **Empfohlene auswählen**, um die Standardauswahlen wiederherzustellen. Aktualisierungen, die eine Abhängigkeitsbeziehung aufweisen, werden automatisch gemeinsam ausgewählt bzw. ausgeschlossen.
- 6. Klicken Sie auf **Weiter**, um fortzufahren.
- 7. Lesen Sie auf der Seite für die Lizenzen die Lizenzvereinbarungen für die ausgewählten Aktualisierungen. Links auf der Seite **Lizenz** wird eine Liste mit den Lizenzen für die von Ihnen ausgewählten Aktualisierungen angezeigt. Klicken Sie auf die einzelnen Elemente, um den Text der jeweiligen Lizenzvereinbarung anzuzeigen.
	- a. Wenn Sie den Bedingungen der Lizenzvereinbarungen zustimmen, klicken Sie auf **Ich akzeptiere die Bedingungen der Lizenzvereinbarung**.
	- b. Klicken Sie auf **Weiter**, um fortzufahren.
- 8. Überprüfen Sie Ihre Auswahl auf der Seite 'Zusammenfassung', bevor Sie die Aktualisierungen installieren.
	- a. Wenn Sie Ihre Auswahl auf der vorherigen Seite ändern möchten, klicken Sie auf **Zurück**, und nehmen Sie die Änderungen vor.
	- b. Klicken Sie, wenn die Auswahl Ihren Wünschen entspricht, auf **Aktualisieren**, um die Aktualisierungen herunterzuladen und zu installieren. Es wird ein Statusanzeiger angezeigt, der einen Prozentsatz zum Anteil der bereits installierten Aktualisierungen am Gesamtumfang der Installation anzeigt.
	- **Anmerkung:** Während des Aktualisierungsprozesses fordert Installation Manager Sie möglicherweise auf, die Position des Repositorys für die Basisversion des Pakets anzugeben. Wenn Sie das Produkt von CDs oder anderen Medien installiert hatten, müssen diese beim Einsatz der Aktualisierungsfunktion verfügbar sein.
- 9. Optional: Nach Abschluss des Aktualisierungsprozesses wird eine Nachricht im oberen Bereich der Seite angezeigt, die bestätigt, dass die Aktualisierung erfolgreich war. Klicken Sie auf **Protokolldatei anzeigen**, um die Protokolldatei für die aktuelle Sitzung in einem neuen Fenster zu öffnen. Sie müssen das Installationsprotokollfenster schließen, um fortfahren zu können.
- 10. Klicken Sie auf **Fertig stellen**, um den Assistenten zu verlassen.
- 11. Optional: Es werden nur die Komponenten, die Sie bereits installiert haben, mit dem **Aktualisierungsassistenten** aktualisiert. Enthält die Aktualisierung neue Komponenten, die Sie installieren möchten, führen Sie den Assistenten **Pakete ändern** aus und wählen die neuen zu installierenden Komponenten aus der Anzeige für die Komponentenauswahl aus.

# **Installationen ändern**

Mit dem Assistenten 'Pakete ändern' in IBM Installation Manager können Sie die Sprache und die Komponentenauswahl eines installierten Produktpakets ändern. Sie können auch den Assistenten 'Pakete ändern' verwenden, um neue Komponenten aus einer Paketaktualisierung (z. B. einem Refresh-Pack) zu installieren.

Standardmäßig ist ein Internetzugang erforderlich, es sei denn, Ihre Repository-Benutzervorgabe verweist auf eine lokale Aktualisierungssite. Weitere Informationen hierzu finden Sie in der Hilfe zu Installation Manager.

**Anmerkung:** Schließen Sie vor der Durchführung von Änderungen alle Programme, die mit Installation Manager installiert wurden.

Gehen Sie wie folgt vor, um ein installiertes Produktpaket zu ändern:

- 1. Klicken Sie auf der Startseite von Installation Manager auf das Symbol **Pakete ändern**.
- 2. Wählen Sie mit dem Assistenten 'Pakete ändern' die Installationsposition für das Rational Manual Tester-Produktpaket aus, und klicken Sie auf **Weiter**.
- 3. Wählen Sie auf der Seite **Ändern** unter **Sprachen** die Sprachen für die Paketgruppe aus, und klicken Sie dann auf **Weiter**. Die entsprechenden Übersetzungen in der Landessprache für die Benutzerschnittstelle und die Dokumentation für die Pakete werden installiert. Dabei ist zu beachten, dass Ihre Auswahl für alle Pakete gilt, die in dieser Paketgruppe installiert sind.
- 4. Klicken Sie auf der Seite **Komponenten** auf **Weiter**. Beachten Sie, dass für Rational Manual Tester nur eine Komponente vorhanden ist, die nicht entfernt werden kann.
- 5. Überprüfen Sie Ihre Auswahl auf der Seite **Zusammenfassung**, bevor Sie das Installationspaket ändern. Klicken Sie dann auf **Ändern**.
- 6. Optional: Wenn der Änderungsprozess abgeschlossen ist, klicken Sie auf **Protokolldatei anzeigen**, um das vollständige Protokoll aufzurufen.

# **Aktualisierungen auf vorherige Versionen zurücksetzen**

Sie können Aktualisierungen an Paketen auf die vorherige Version zurücksetzen. Verwenden Sie hierfür den Assistenten 'Roll Back Packages' von IBM Installation Manager.

Während des Rollbackprozesses muss Installation Manager auf Dateien aus der früheren Version des Pakets zugreifen. Standardmäßig werden diese Dateien auf Ihrem System gespeichert, wenn Sie eine Aktualisierung auf ein neues Paket vornehmen. Wenn Sie die Dateien gelöscht haben, die lokal für Rollbackzwecke gespeichert wurden, oder die Markierung im Markierungsfeld **Dateien für Rollback sichern** auf der Seite 'Benutzervorgaben' (**Datei > Einstellungen > Dateien für Rollback**) bei der Aktualisierung aufgehoben haben, können Sie ohne die Medien oder Repositorys, die für die Installation dieser Paketversion verwendet wurden, keine Zurücksetzung auf die vorherige Version vornehmen.

Verwenden Sie die Rollbackfunktion, wenn Sie ein Produktpaket aktualisiert haben und später entscheiden, dass Sie die Aktualisierung zurücknehmen und wieder die vorherige Version des Produkts herstellen möchten. Bei der Verwendung der Rollbackfunktion deinstalliert Installation Manager die aktualisierten Ressourcen und installiert die Ressourcen der früheren Version erneut. Sie können das Rollback immer nur für eine Versionsstufe pro Arbeitsgang durchführen.

Weitere Informationen hierzu finden Sie in der Onlinehilfe zu Installation Manager oder im Information Center.

Gehen Sie wie folgt vor, um eine Aktualisierung auf die vorherige Version zurückzusetzen:

- 1. Klicken Sie auf der Startseite auf **Roll Back Packages**.
- 2. Wählen Sie im Assistenten 'Roll Back Packages' in der Liste mit den **Installationspaketen** das Paket aus, dessen Aktualisierung Sie auf die vorherige Version zurücksetzen wollen.
- 3. Befolgen Sie die Anweisungen im Assistenten.

# **Rational Manual Tester deinstallieren**

Mit der Option 'Pakete deinstallieren' in Installation Manager können Sie Pakete in einer einzigen Installationsposition deinstallieren. Außerdem haben Sie die Möglichkeit, alle installierten Pakete in einer beliebigen Installationsposition zu deinstallieren.

Zum Deinstallieren der Pakete müssen Sie sich am System anmelden und dazu den Benutzeraccount verwenden, den Sie zum Installieren der Produktpakete verwendet haben.

Gehen Sie wie folgt vor, um die Pakete zu deinstallieren:

- 1. Schließen Sie die Programme, die Sie mit Installation Manager installiert haben.
- 2. Klicken Sie in der Startseite auf **Pakete deinstallieren**.
- 3. Wählen Sie auf der Seite 'Pakete deinstallieren' das Rational Manual Tester-Produktpaket aus, das deinstalliert werden soll. Klicken Sie auf **Weiter**.
- 4. Überprüfen Sie auf der Übersichtsseite die Liste der Pakete, die deinstalliert werden sollen. Klicken Sie dann auf **Deinstallieren**. Nach Abschluss der Deinstallation wird die Seite 'Fertig' angezeigt.
- 5. Klicken Sie auf **Fertig stellen**, um den Assistenten zu verlassen.

# **IBM Packaging Utility**

Verwenden Sie die Software IBM Packaging Utility zum Kopieren der Produktpakete in ein Repository, das auf einen Web-Server gestellt werden kann, der über HTTP oder HTTPS verfügbar ist.

Die Software 'Packaging Utility' befindet sich auf der Enterprise Deployment-CD , die im Lieferumfang von Rational Manual Tester enthalten ist. Wenn Sie ein Repository, das ein Rational Manual Tester-Paket enthält, auf einen Server stellen möchten, der über HTTP oder HTTPS verfügbar ist, müssen Sie das Produktpaket mit Hilfe der Software 'Packaging Utility' von Rational Manual Tester in das Repository kopieren.

Mit diesem Dienstprogramm können Sie die folgenden Aufgaben ausführen:

- v Ein neues Repository für Produktpakete generieren.
- v Produktpakete in ein neues Repository kopieren. Sie können mehrere Produktpakete in ein einzelnes Repository kopieren und dabei eine allgemeine Position für Ihr Unternehmen erstellen, an der Produktpakete mit Hilfe von IBM Installation Manager installiert werden können.
- Produktpakete aus einem Repository löschen.

Die vollständigen Anweisungen zur Verwendung des Tools finden Sie in der Onlinehilfe von Packaging Utility.

## **Packaging Utility installieren**

Das Dienstprogramm IBM Packaging Utility muss von der Enterprise Deployment-CD installiert werden, bevor es zum Kopieren des Rational Manual Tester-Produktpakets verwendet werden kann.

Führen Sie folgende Schritte aus, um die IBM Packaging Utility-Software von der Enterprise Deployment-CD zu installieren:

- 1. Navigieren Sie auf der Enterprise Deployment-CD zur betreffenden Plattform, und extrahieren Sie die ZIP-Datei von der CD.
- 2. Navigieren Sie zum Packaging Utility-Verzeichnis, und extrahieren Sie das Packaging Utility-Installationspaket aus der komprimierten Datei (pu.disk\_win32.zip oder pu.disk\_linux.zip).
- 3. Suchen Sie nach der ausführbaren Installationsdatei für Packaging Utility.
	- v Für Windows: Wechseln Sie im Verzeichnis 'InstallerImage\_win32' in den Bereich, in den die Datei pu.disk\_win32.zip entpackt wurde. Suchen Sie nach der ausführbaren Installationsdatei 'install.exe'.
- 4. Starten Sie die ausführbare Installationsdatei, und befolgen Sie die Anweisungen im Assistenten zur Installation von Packaging Utility.
- 5. Befindet sich IBM Installation Manager nicht auf der Workstation, werden Sie zur Installation dieses Programms aufgefordert. Anschließend wird der Installationsassistent gestartet. Befolgen Sie die angezeigten Anweisungen im Assistenten, um die Installation von Installation Manager durchzuführen. Wei-tere Informationen hierzu finden Sie im Abschnitt ["Installation](#page-24-0) Manager unter Windows [installieren"](#page-24-0) auf Seite 19.
- 6. Wenn die Installation von Installation Manager abgeschlossen ist, oder wenn sich das Programm bereits auf dem Computer befindet, wird Installation Manager gestartet und der Assistent 'Pakete installieren' automatisch geöffnet.
- 7. Folgen Sie den Anweisungen im Assistenten 'Pakete installieren', um die Installation abzuschließen.

## **Produktpakete mit Packaging Utility auf einen HTTP-Server kopieren**

Wenn Sie ein Repository auf einem HTTP- oder HTTPS-Server erstellen möchten, müssen Sie mit Hilfe von Packaging Utility das Produktpaket für Rational Manual Tester kopieren.

Beachten Sie, dass bei Verwendung dieser Methode nicht die optionale Software kopiert wird, die im Rational Manual Tester-Installationsimage enthalten ist. Nur die Rational Manual Tester-Dateien, die mit Hilfe von IBM Installation Manager installiert werden, werden kopiert.

Beachten Sie außerdem, dass bei Verwendung von Packaging Utility mehrere Produktpakete in einem einzigen Repositoryspeicherplatz kombiniert werden können. Weitere Informationen finden Sie in der Onlinehilfe zu Packaging Utility.

Gehen Sie wie folgt vor, um Produktpakete mit Packaging Utility zu kopieren:

- 1. Wenn Sie von einem CD-Image kopieren, führen Sie die folgenden Tasks aus:
	- a. Legen Sie die erste Installations-CD in das CD-Laufwerk ein.
	- b. Wenn die Option für automatische Ausführung auf Ihrem System aktiviert ist, wird das Rational Manual Tester-Launchpadprogramm automatisch geöffnet. Starten Sie das Launchpadprogramm.
- 2. Starten Sie Packaging Utility.
- 3. Klicken Sie auf der Hauptseite des Dienstprogramms auf **Produktpaket kopieren**. Daraufhin wird die Seite mit den Voraussetzungen geöffnet; es werden zwei Optionen angezeigt:
	- v **Ich lade Pakete vom IBM Web herunter**
	- v **Ich rufe die Pakete von anderen Quellen ab**
- 4. Klicken Sie auf **Ich lade Pakete vom IBM Web herunter**.

**Anmerkung:** Sie können die Option **Ich rufe die Pakete von anderen Quellen ab** verwenden, wenn Sie bereits ein Repository definiert haben, auf das Sie zugreifen können.

- 5. Klicken Sie auf **Weiter**, um auf der Seite 'Quelle' fortzufahren. Wenn dort keine Produktpakete zur Auswahl stehen, müssen Sie ein Repository öffnen, das Produktpakete enthält.
- 6. Wenn Sie ein Repository öffnen möchten, klicken Sie auf die Schaltfläche **Repository öffnen**. Daraufhin wird das Fenster 'Repository öffnen' geöffnet.

**Anmerkung:** Bei einem Repository kann es sich um einen Dateipfad im Dateisystem, um ein Laufwerk mit der ersten CD des Produkts oder um eine URL zu einer Datei auf einem Server handeln.

7. Wenn Sie eine Repositoryposition definieren möchten, klicken Sie auf die Schaltfläche zum **Durchsuchen** der Repositoryposition, und navigieren Sie anschließend zu der Repositoryposition (das allgemeine Stammverzeichnis), bei der sich die Plattenimages befinden.

Beispiel: Wenn sich die Produktdateien (disk1, disk2 usw.) im Verzeichnis C:\productA\unzip befinden, navigieren Sie zu dieser Position und wählen die Dateien 'repository.config', 'diskTag.inf', die JAR-Datei oder eine ZIP-Datei aus.

- 8. Klicken Sie auf **OK**, um die Repositoryposition zu definieren und das Fenster 'Nach einem Repositoryverzeichnis suchen' zu schließen.
- 9. Klicken Sie auf der Seite 'Ziel' auf die Schaltfläche **Durchsuchen**, und wählen Sie ein vorhandenes Repositoryverzeichnis aus, oder erstellen Sie einen neuen Ordner, um die Produkte zu speichern.
- 10. Wenn Sie ein Repository für die ausgewählten Produktpakete und etwaige Fixes angegeben haben, klicken Sie auf **OK**, um das Fenster 'Nach einem Verzeichnis suchen' zu schließen. Der zuvor von Ihnen definierte Dateipfad wird im Feld **Verzeichnis** auf der Seite 'Ziel' angezeigt.
- 11. Klicken Sie auf **Weiter**, um mit der Seite 'Zusammenfassung' fortzufahren. Auf der Seite 'Zusammenfassung' werden die ausgewählten Produktpakete angezeigt, die in das Zielrepository kopiert werden. Auf dieser Seite wird sowohl die Menge an Speicherplatz, die für die Kopie erforderlich ist, als auch die Menge an auf dem Laufwerk verfügbarem Speicherplatz aufgeführt.
- 12. Klicken Sie auf **Kopieren**, um die ausgewählten Produktpakete in das Zielrepository zu kopieren. Im Assistenten wird unten eine Statusleiste geöffnet, in der angezeigt wird, wie viel Zeit für den Kopierprozess noch benötigt wird. Wenn der Kopierprozess beendet ist, wird die Seite 'Vollständig' geöffnet, und es werden alle Produktpakete angezeigt, die erfolgreich kopiert wurden.
- 13. Klicken Sie auf **Fertig**, um zur Hauptseite von Packaging Utility zurückzukehren.

Da Sie die Rational Manual Tester-Installationsdateien jetzt mit Hilfe von Packaging Utility in ein Repository kopiert haben, können Sie das Repository auf einen Web-Server stellen und die Verzeichnisse und Dateien über HTTP verfügbar machen. (Das Repository kann auch auf ein Laufwerk mit allgemeiner Namenskonvention gestellt werden.)

Aktuelle Informationen zum Arbeiten mit IBM Packaging Utility finden Sie im IBM Packaging Utility Information Center unter [http://publib.boulder.ibm.com/](http://publib.boulder.ibm.com/infocenter/install/v1m0r0/index.jsp) [infocenter/install/v1m0r0/index.jsp.](http://publib.boulder.ibm.com/infocenter/install/v1m0r0/index.jsp)

# **Zusatzsoftware installieren**

Die folgende Zusatzsoftware ist im Rational Manual Tester-Installationsimage enthalten:

• IBM Rational ClearCase LT Version 7.0.1

## **ClearCase LT installieren**

Rational ClearCase LT ist ein Konfigurationsverwaltungstool für kleine Projektteams. ClearCase LT ist Teil der IBM Rational ClearCase-Produktfamilie, die sowohl in kleinen Projektarbeitsgruppen als auch in verteilten, globalen Unternehmen eingesetzt werden kann.

Im Lieferumfang der Installationsmedien ist Rational ClearCase LT Version 7.0.1 enthalten. Dieses Produkt wird getrennt von Rational Manual Tester installiert.

Wenn ClearCase LT bereits auf der Workstation installiert ist, können Sie möglicherweise ein Upgrade auf die aktuelle Version durchführen. Informationen zur Durchführung von Upgrades von früheren Versionen finden Sie in der Installationsdokumentation von ClearCase LT.

## **Nach Installationsanweisungen und Release-Informationen fürClearCase LT suchen**

Vollständige Anweisungen zur Installation von Rational ClearCase LT finden Sie in der Installationsdokumentation auf den ClearCase LT-Installationsmedien. Außerdem wird dringend empfohlen, die Release-Informationen für ClearCase LT zu lesen, bevor Sie das Produkt installieren.

Ein Teil der Dokumentation ist in Form von Acrobat PDF-Dateien vorhanden. Zum Öffnen der Dateien benötigen Sie die Adobe Reader-Software, die Sie unter [http://](http://www.adobe.com/products/acrobat/readstep2.html) [www.adobe.com/products/acrobat/readstep2.html](http://www.adobe.com/products/acrobat/readstep2.html) herunterladen können.

Für Windows: Die Installationsanweisungen und die Release-Informationen können über den ClearCase LT-Installationsassistenten angezeigt werden. Weitere Informa-tionen hierzu finden Sie im Abschnitt ["Installation](#page-67-0) von Rational ClearCase LT [starten"](#page-67-0) auf Seite 62.

Gehen Sie wie folgt vor, um die Installationsanweisungen zu öffnen:

- v Für Windows: Öffnen Sie auf der ersten ClearCase LT-Installations-CD (oder im Plattenverzeichnis für ein elektronisches Image) die Datei doc\books\install.pdf.
- v Für Linux: <http://www.ibm.com/support/docview.wss?uid=pub1gi11636600> enthält Anweisungen zum Herunterladen.

#### **Dokumentation aus dem IBM Publications Center abrufen**

Sie können die Installationsanweisungen und die Release-Informationen für Rational ClearCase LT auch aus dem IBM Publications Center herunterladen.

- 1. Gehen Sie zu http[:http://www.ibm.com/shop/publications/order.](http://www.ibm.com/shop/publications/order)
- 2. Wählen Sie auf der Eingangsseite des Publications Center Ihr Land bzw. Ihre Region aus.
- 3. Klicken Sie auf 'Search for Publications'.
- <span id="page-67-0"></span>4. Geben Sie entweder den Dokumenttitel oder die Veröffentlichungsnummer in das entsprechende Suchfeld ein.
	- Wenn Sie ein Dokument nach Titel suchen möchten, geben Sie den Titel in das Feld 'Search on' ein.
	- v Wenn Sie ein Dokument nach Veröffentlichungsnummer (Material-ID) suchen möchten, geben Sie die Nummer in das Feld 'Publication number' ein.

*Tabelle 1. ClearCase-Veröffentlichungsnummern*

| Dokument                                                                                                    | Veröffentlichungsnummer |
|----------------------------------------------------------------------------------------------------|-------------------------|
| IBM Rational ClearCase, ClearCase<br>MultiSite, and ClearCase LT Installation and<br>Upgrade Guide (Windows) | GI11-6365-00            |
| IBM Rational ClearCase, ClearCase<br>MultiSite, and ClearCase LT Installation and<br>Upgrade Guide (UNIX)    | GI11-6366-00            |
| IBM Rational ClearCase LT Release-Informa-<br>tionen                                                         | GI11-6369-01            |

## **Installation von Rational ClearCase LT starten**

Die Installationsanweisungen in diesem Abschnitt helfen Ihnen dabei, den Installationsprozess für Rational ClearCase LT zu starten. Bei der Installation des Produkts benötigen Sie als Referenz die vollständigen Installationsanweisungen im Rational ClearCase LT Installationshandbuch. Es wird dringend empfohlen, vor der Installation auch die Release-Informationen zu lesen.

#### **Installation von Rational ClearCase LT unter Windows starten**

- 1. Verwenden Sie zum Starten des Rational ClearCase LT-Launchpadprogramms eine der folgenden Methoden:
	- Klicken Sie im Rational Manual Tester-Launchpadprogramm (siehe ["Launch](#page-28-0)[padprogramm](#page-28-0) starten" auf Seite 23) auf **Rational ClearCase LT**.
	- Legen Sie die erste Rational ClearCase LT-CD ein. Das Launchpadprogramm wird automatisch gestartet. Sollte das nicht der Fall sein, führen Sie setup.exe im Stammverzeichnis der ersten CD bzw. des ersten Plattenimage aus.
- 2. Lesen Sie gegebenenfalls die Release-Informationen.
- 3. Klicken Sie auf **IBM Rational ClearCase LT installieren**. Der Installationsassistent für Rational ClearCase LT wird geöffnet.

Befolgen Sie die Anweisungen im Installationsassistenten, um die Installation durchzuführen.

### **Rational ClearCase LT-Lizenzierung konfigurieren**

Wenn Rational Manual Tester auf demselben Computer wie Rational ClearCase LT installiert ist, müssen Sie die Rational ClearCase LT-Lizenzierung nicht konfigurieren. Wenn Sie Rational ClearCase LT jedoch ohne Rational Manual Tester installieren, müssen Sie die ClearCase LT-Lizenzierung konfigurieren.

Weitere Details zur Konfiguration der Lizenzierung finden Sie im ClearCase LT *Installationshandbuch*.

## **Bemerkungen**

Die vorliegenden Informationen wurden für Produkte und Services entwickelt, die auf dem deutschen Markt angeboten werden. Möglicherweise bietet IBM die in dieser Dokumentation beschriebenen Produkte, Services oder Funktionen in anderen Ländern nicht an. Informationen über die gegenwärtig im jeweiligen Land verfügbaren Produkte und Services sind beim zuständigen IBM Ansprechpartner erhältlich. Hinweise auf IBM Lizenzprogramme oder andere IBM Produkte bedeuten nicht, dass nur Programme, Produkte oder Services von IBM verwendet werden können. An Stelle der IBM Produkte, Programme oder Services können auch andere, ihnen äquivalente Produkte, Programme oder Services verwendet werden, solange diese keine gewerblichen oder andere Schutzrechte von IBM verletzen. Die Verantwortung für den Betrieb von Produkten, Programmen und Services anderer Anbieter liegt beim Kunden.

Für in diesem Handbuch beschriebene Erzeugnisse und Verfahren kann es IBM Patente oder Patentanmeldungen geben. Mit der Auslieferung dieses Handbuchs ist keine Lizenzierung dieser Patente verbunden. Lizenzanforderungen sind schriftlich an folgende Adresse zu richten (Anfragen an diese Adresse müssen auf Englisch formuliert werden):

*IBM Director of Licensing IBM Europe, Middle East & Africa Tour Descartes 2, avenue Gambetta 92066 Paris La Defense France*

Trotz sorgfältiger Bearbeitung können technische Ungenauigkeiten oder Druckfehler in dieser Veröffentlichung nicht ausgeschlossen werden. Die Angaben in diesem Handbuch werden in regelmäßigen Zeitabständen aktualisiert. Die Änderungen werden in Überarbeitungen oder in Technical News Letters (TNLs) bekannt gegeben. IBM kann ohne weitere Mitteilung jederzeit Verbesserungen und/oder Änderungen an den in dieser Veröffentlichung beschriebenen Produkten und/oder Programmen vornehmen.

Verweise in diesen Informationen auf Websites anderer Anbieter werden lediglich als Service für den Kunden bereitgestellt und stellen keinerlei Billigung des Inhalts dieser Websites dar. Das über diese Websites verfügbare Material ist nicht Bestandteil des Materials für dieses IBM Produkt. Die Verwendung dieser Websites geschieht auf eigene Verantwortung.

Werden an IBM Informationen eingesandt, können diese beliebig verwendet werden, ohne dass eine Verpflichtung gegenüber dem Einsender entsteht.

Lizenznehmer des Programms, die Informationen zu diesem Produkt wünschen mit der Zielsetzung: (i) den Austausch von Informationen zwischen unabhängig voneinander erstellten Programmen und anderen Programmen (einschließlich des vorliegenden Programms) sowie (ii) die gemeinsame Nutzung der ausgetauschten Informationen zu ermöglichen, wenden sich an folgende Adresse:

*Intellectual Property Dept. for Rational Software IBM Corporation 20 Maguire Road Lexington, Massachusetts 02421-3112 USA*

Die Bereitstellung dieser Informationen kann unter Umständen von bestimmten Bedingungen - in einigen Fällen auch von der Zahlung einer Gebühr - abhängig sein.

Die Lieferung des im Dokument aufgeführten Lizenzprogramms sowie des zugehörigen Lizenzmaterials erfolgt auf der Basis der IBM Rahmenvereinbarung bzw. der Allgemeinen Geschäftsbedingungen von IBM, der IBM Internationalen Nutzungsbedingungen für Programmpakete oder einer äquivalenten Vereinbarung.

Alle Informationen zu Produkten anderer Anbieter stammen von den Anbietern der aufgeführten Produkte, deren veröffentlichten Ankündigungen oder anderen allgemein verfügbaren Quellen. IBM hat diese Produkte nicht getestet und kann daher keine Aussagen zu Leistung, Kompatibilität oder anderen Merkmalen machen. Fragen zu den Leistungsmerkmalen von Produkten anderer Anbieter sind an den jeweiligen Anbieter zu richten.

## **Marken und Servicemarken**

Folgende Namen sind Marken der International Business Machines Corporation in den USA und/oder anderen Ländern:

- ClearCase
- ClearQuest
- v IBM
- Lotus Notes
- Rational

Java und alle Java-basierten Marken sind Marken von Sun Microsystems, Inc. in den USA und/oder anderen Ländern.

Microsoft und Windows sind Marken der Microsoft Corporation in den USA und/ oder anderen Ländern.

Andere Namen von Unternehmen, Produkten oder Services können Marken oder Servicemarken anderer Unternehmen sein.

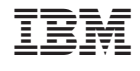

GI11-3075-02

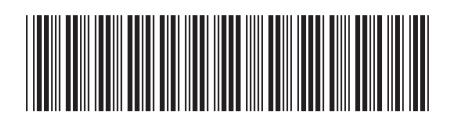